# **ESTEEM USER MANUAL**

Thank you for choosing the Pantech Esteem, our latest EDGE mobile phone.

The Pantech Esteem has many features designed to enhance your mobile experience. From its unique, stylish design and QWERTY keypad, we know you will enjoy the entire Esteem experience.

This User Guide contains important and useful information that will maximize your familiarity with all that the Pantech Esteem has to offer.

# **Specifications**

#### *Design*

Touch QWERTY Slider

#### *Displays*

- 260k colors TFT LCD with 2.8" display
- 240\*400 resolution

#### *Melodies*

MP3, MIDI, iMelody, WAV

#### *Camera*

Integrated 2M CMOS Camera

- Resolution up to  $1600 \times 1200$  (1,920,000 pixels)
- Mpeg4 Video recording/playing up to 15f/s(QVGA size)
- Self-timer function (5 seconds or 10 seconds)
- Photo album and video album

#### *Dimensions & Weight*

- Weight: 137g/4.86oz (with standard battery)
- Dimensions: 114 mm x 58mm x 14.25 mm

4.48" x 2.28" x 0.56"

#### *Power Management (Performance)*

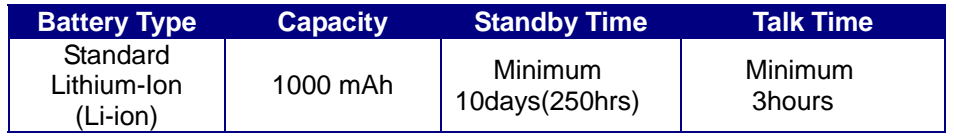

#### *Operating Frequency*

- GSM 850Mhz, GSM 900Mhz, GSM 1800Mhz, GSM 1900Mhz, UMTS 850Mhz, UMTS 1900 Mhz, and UMTS 2100Mhz networks in North America, South America, Europe, Africa, and Asia-Pacific where these networks are supported.
- Automatic band switching.

# **Phone overview**

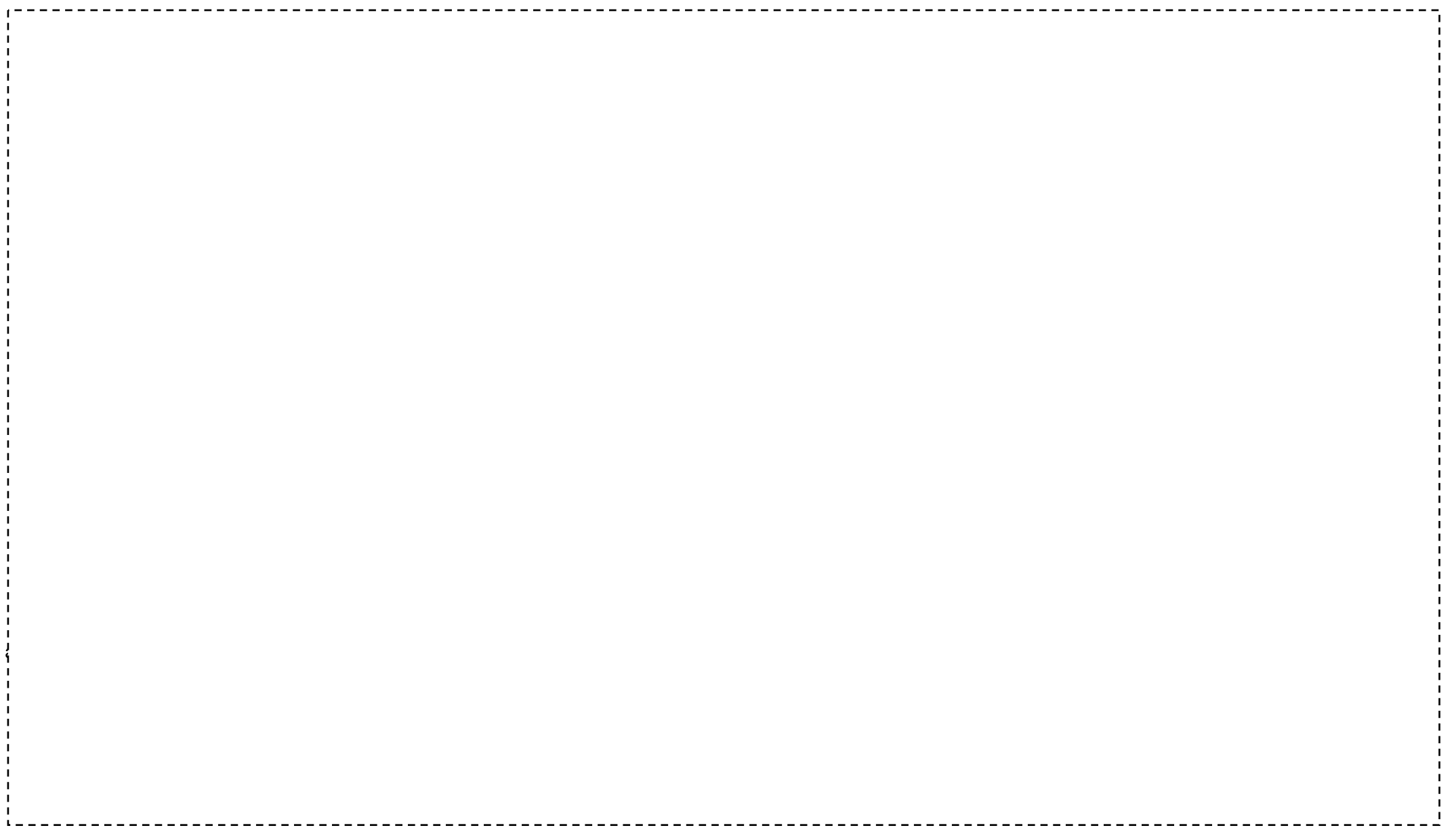

**QWERTY mode view** 

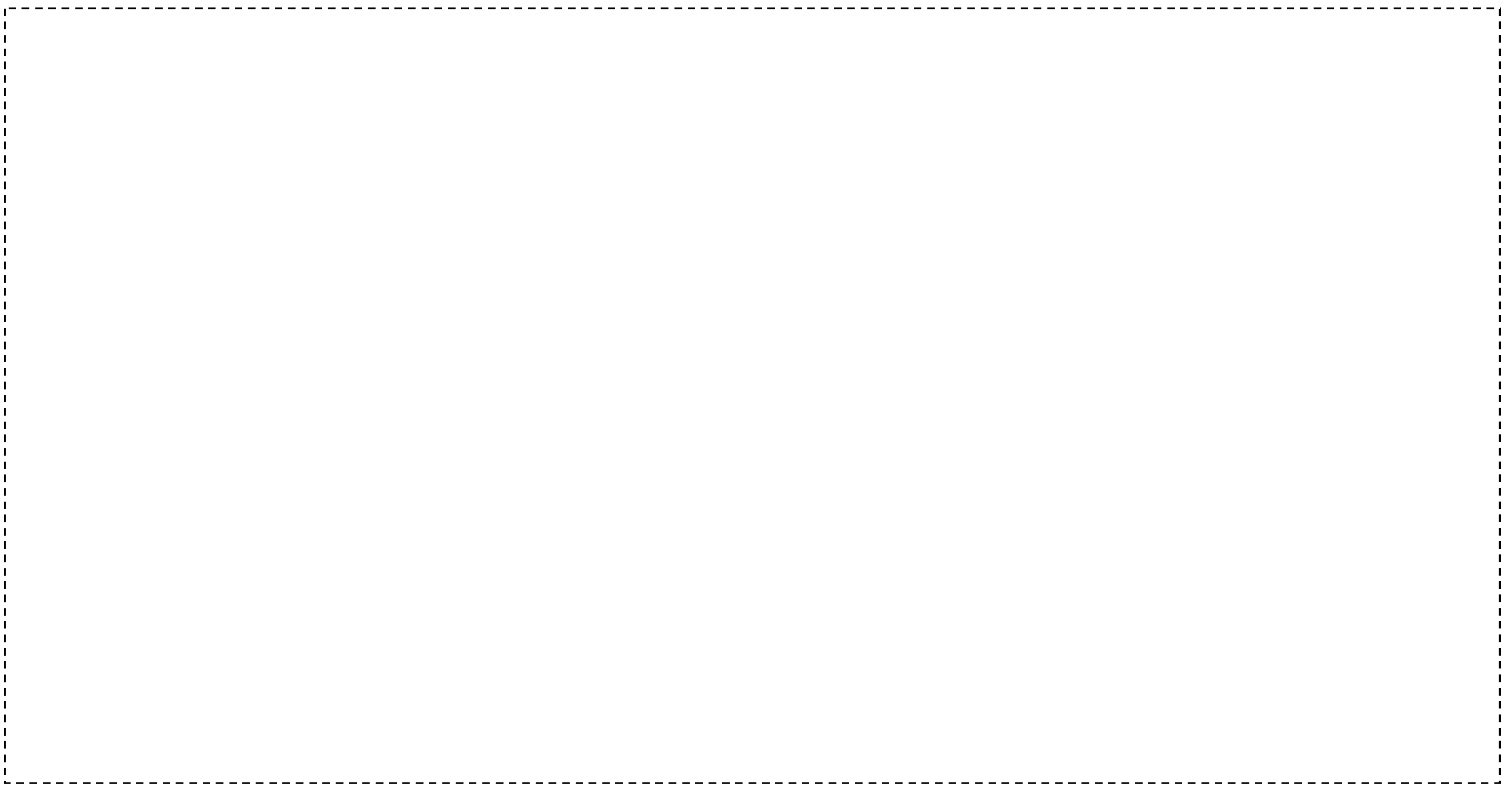

Your phone has a QWERTY keypad which provides a superior typing experience on a small handheld for easy and comfortable texting. You can use all of the phone functions with the QWERTY keypad.

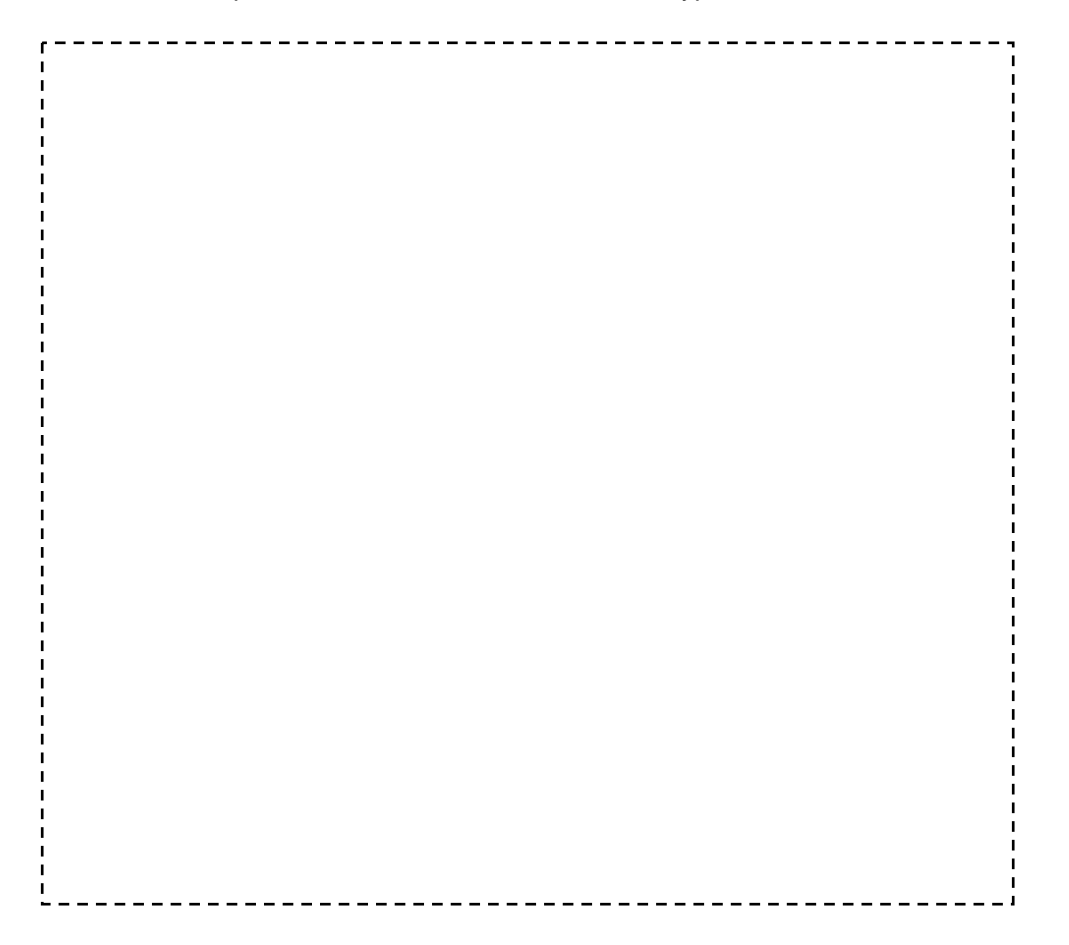

# **Menu overview**

The steps may vary by mode and this manual provides instructions for both **Easy Mode** and **Advanced Mode** respectively. It will be notated by ADV for **Advanced Mode**.

# **Easy mode menu**

#### **1 Address Book**

- 1. All Contacts
- 2. Favorites
- 3. Groups
- 4. My Settings

#### **2 Messaging**

- 1. Inbox
- 2. Create Message
- 3. Sent Messages
- 4. Voice Mail
- 5. Mobile Email

#### **3 Camera**

- 1. Take a Picture
- 2. Record a Video
- 3. My Pictures
- 4. My Videos
- **4 Services** 
	- 1. Say a Command
	- 2. Navigator
	- 3. My Cast Weather
	- 4. Mobile Web
	- 5. Games & Apps
	- 6. My Account
- **5 Tools** 
	- 1. Calendar
	- 2. Alarm Clock
	- 3. Calculator
	- 4. Tip Calculator
	- 5. Pedometer
- **6 Settings** 
	- 1. Phone Status
	- 2. Sounds & Alerts
	- 3. Bluetooth
	- 4. Font Size
	- 5. Wallpaper
	- 6. Phone Mode

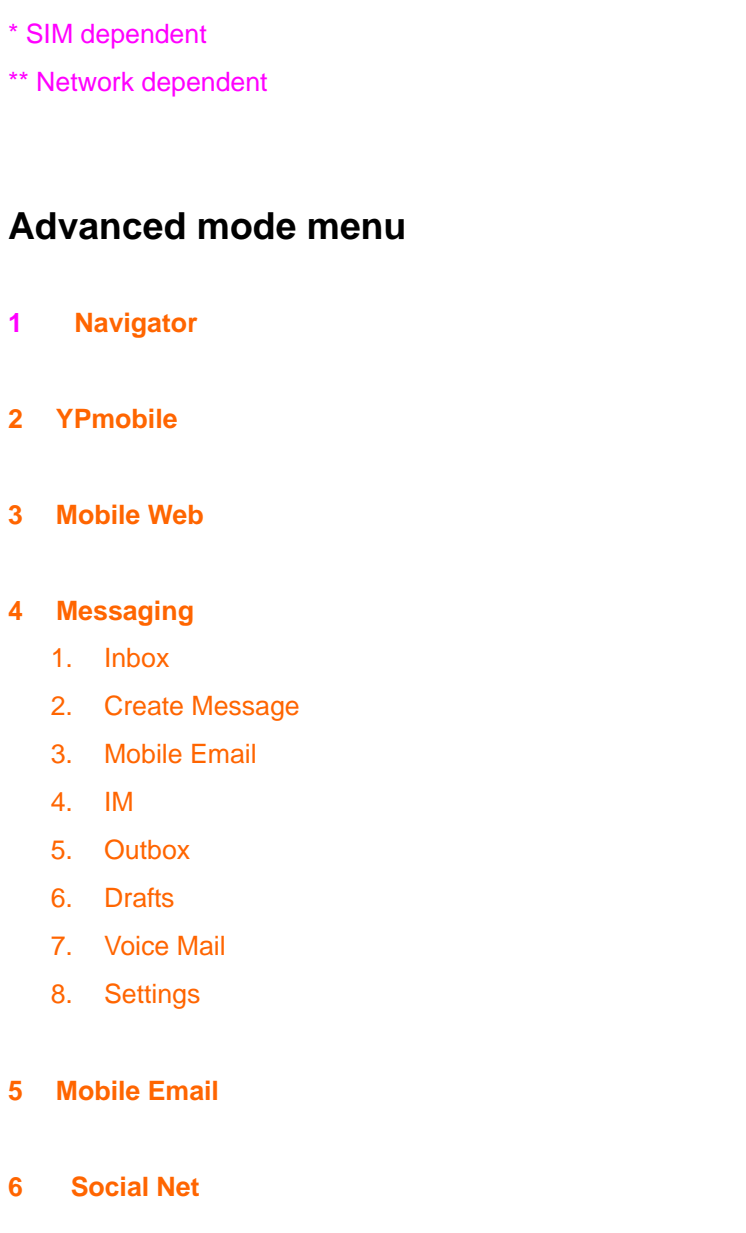

#### **7 Address Book**

- 1. All Contacts
- 2. Favorites
- 3. Groups
- 4. My Settings
- **8 AppCenter**
- **9 IM**

#### **10 Games**

- 1. Shop Games
- 2. Bejeweled
- 3. Ms. PAC-MAN by Namco
- 4. The Sims 3

### **11 Apps**

- 1. Shop Applications
- 2. Shop GPS
- 3. MobiTV
- 4. AllSport GPS
- 5. Social Net
- 6. Mobile Banking
- 7. MobiTV
- 8. My-Cast Weather
- 9. Pocket Express

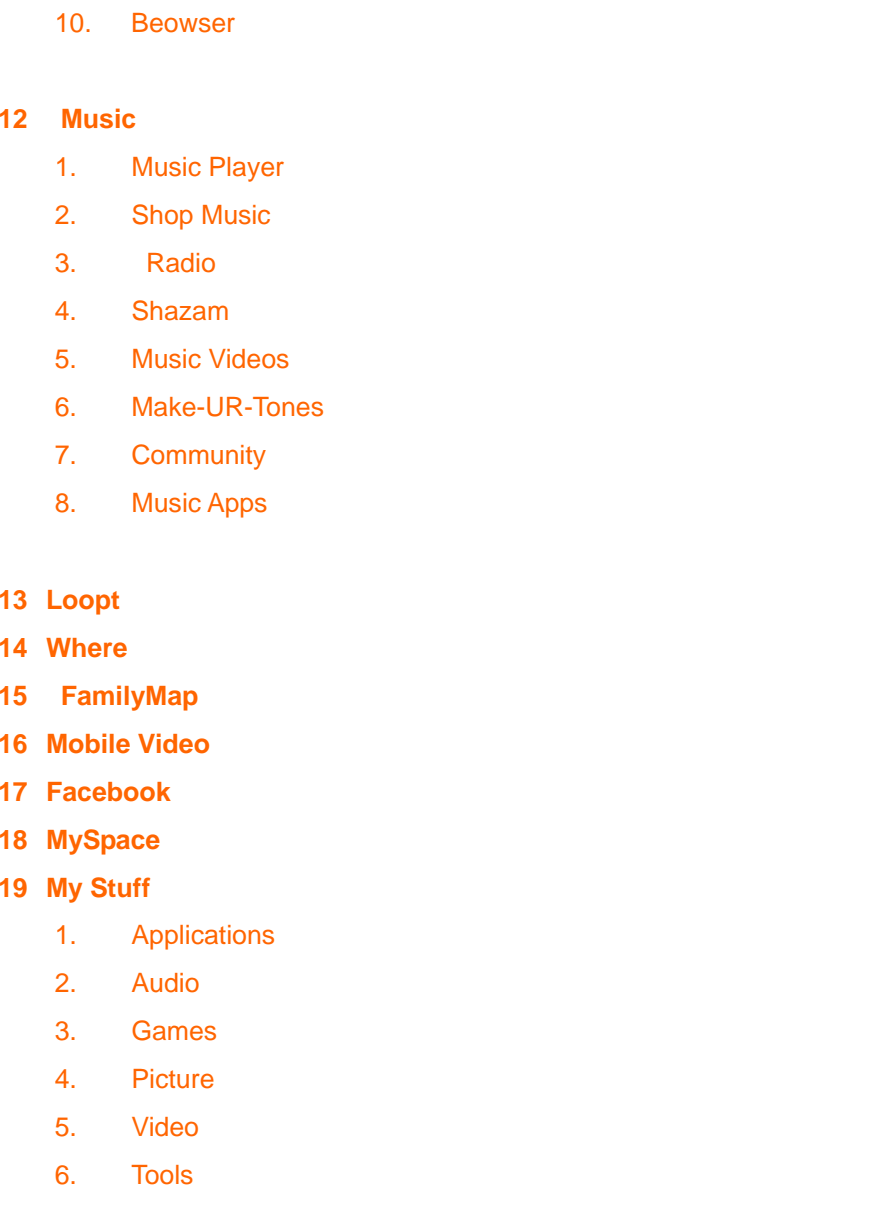

7. Other Files

8. Used Space

#### **20 Tools**

- 1. Recent Calls
- 2. Camera
- 3. Video Camera
- 4. Media Player
- 5. Alarm Clock
- 6. Calendar
- 7. Notepad
- 8. Sketch Pad
- 9. Voice Memo
- 10. World Time
- 11. Calculator
- 12. Tip Calculator
- 13. Converter
- 14. Stop Watch
- 15. Timer
- 16. Say a Command

#### **21 Settings**

- 1. Phone Mode
- 2. Profiles
- 3. Display
- 4. Call
- 5. Phone
- 6. Touch
- 7. Connectivity
- 8. Security
- 9. Software Update
- 10. Reset
- 11. TTY
- 12. Phone Information
- **22 Camera**

#### **23 Picture**

- 1. Shop Wallpapers
- 2. Images
- 3. Camera
- 4. Sketch Pad
- 5. Face Tagging

#### **24 Video**

1. Shop Videos

#### **25 Bluetooth**

- 1. Settings
- 2. Search
- 3. My Info

#### **26 Alarm**

1. Simple Alarm

### **27 My Account**

\* SIM dependent

### \*\* Network dependent

# **Contents**

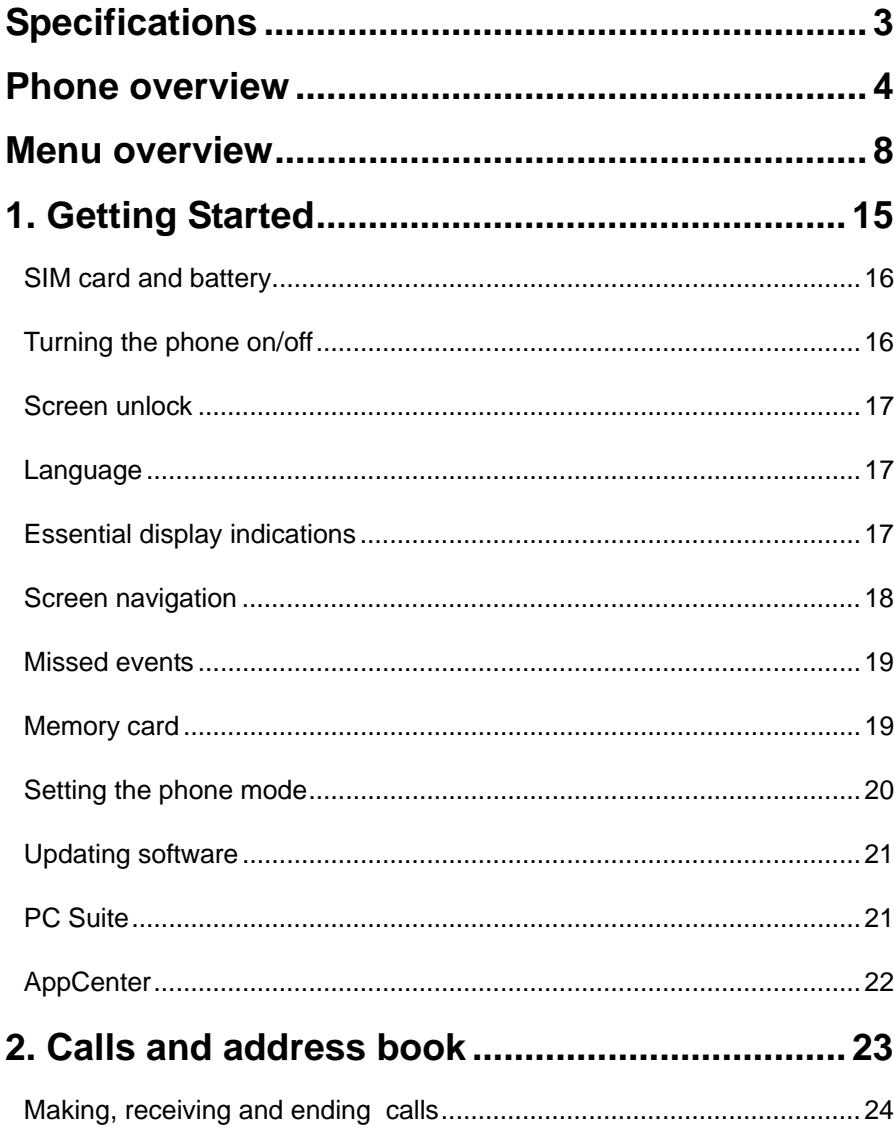

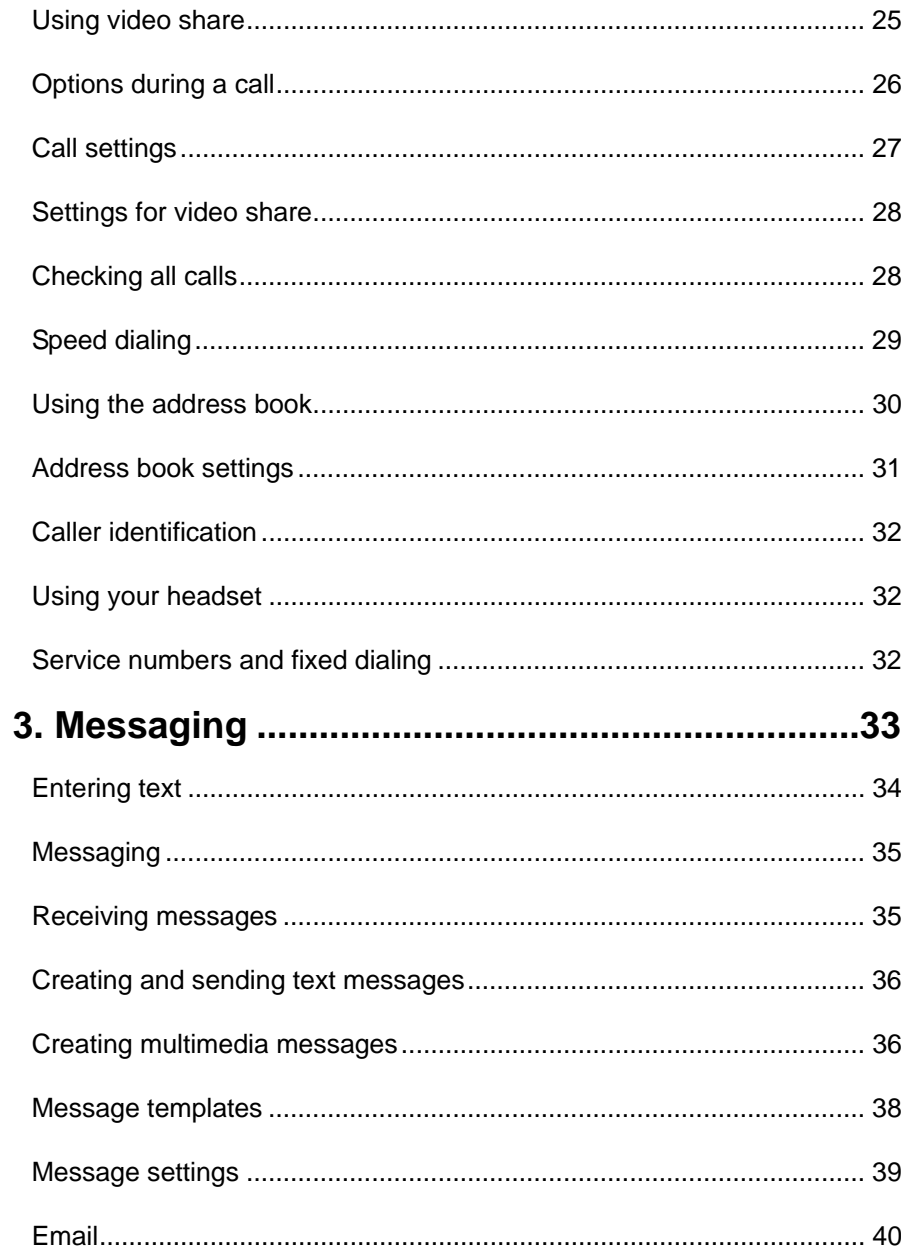

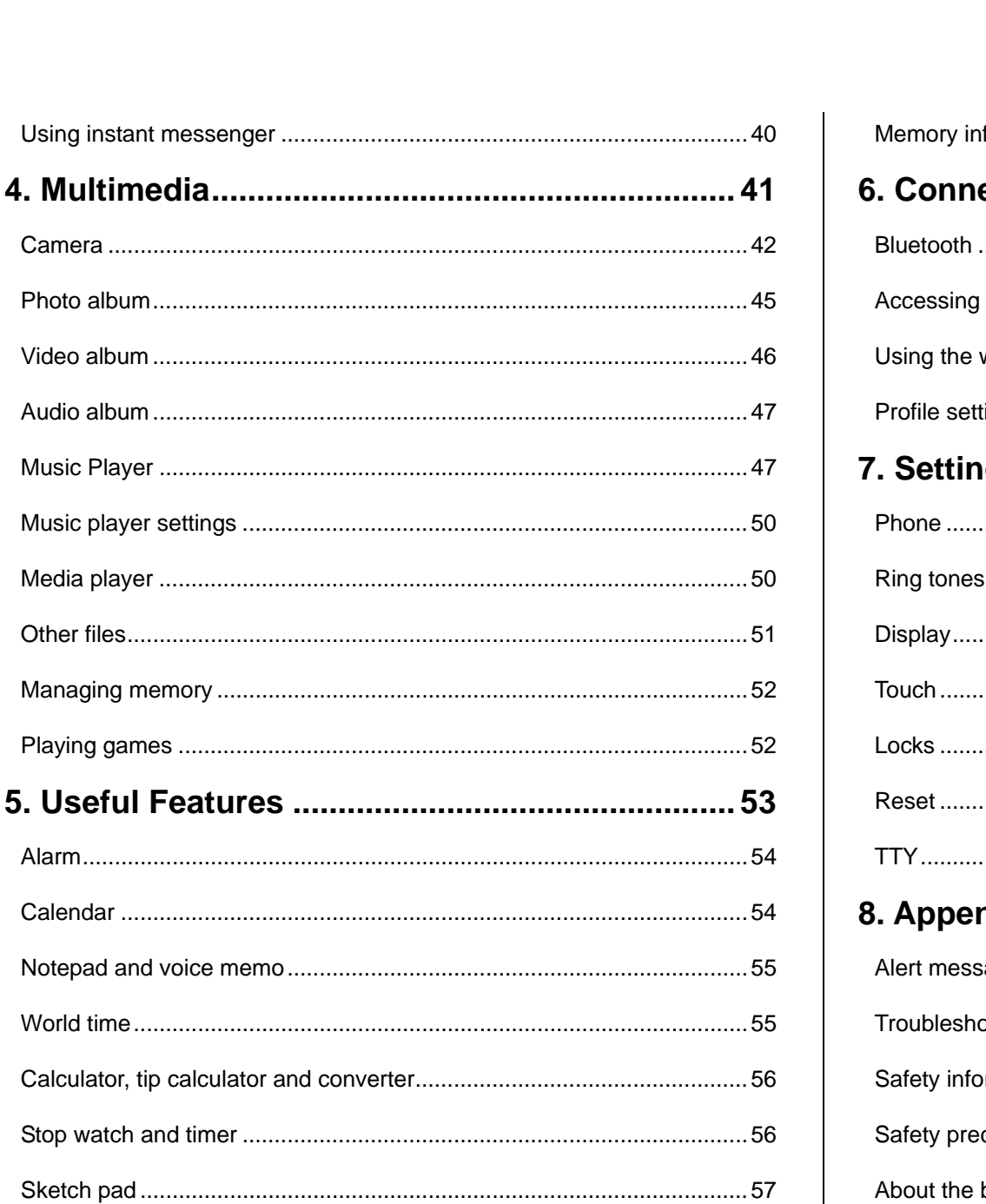

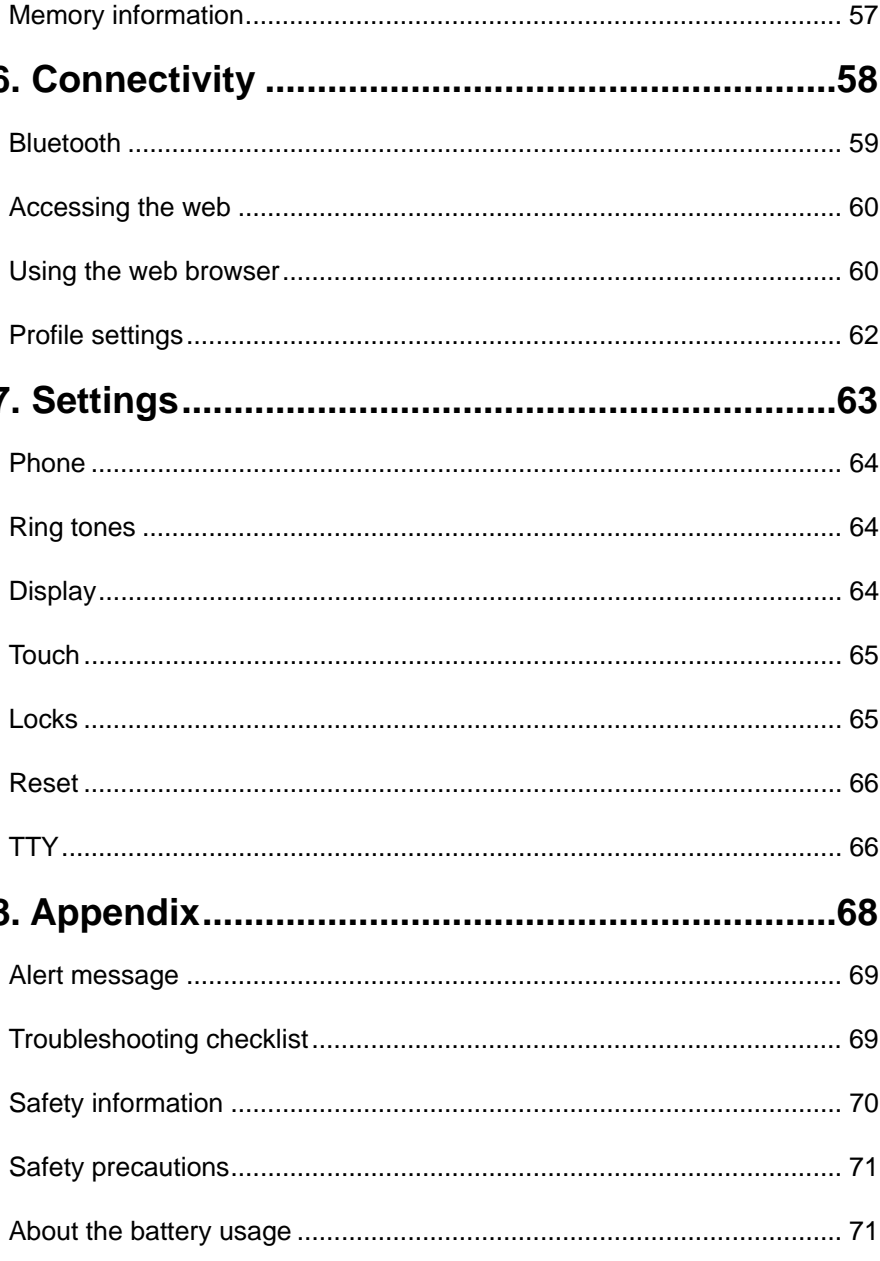

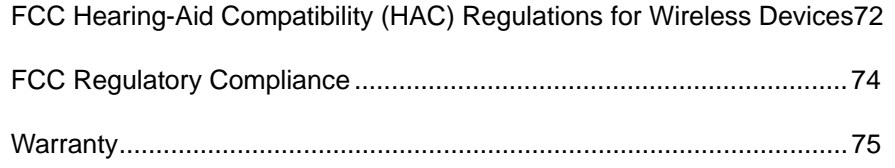

# **1. Getting Started**

**SIM card and battery Turning the phone on/off Screen unlock Language Essential display indications Screen navigation Missed events Memory card Setting the phone mode Updating software PC Suite** 

**AppCenter** 

## **SIM card and battery**

#### **About your SIM card**

When you subscribe to your network operator, you receive a SIM (Subscriber Identity Module) card containing your registration information, PIN code, etc.

Like a credit card, it should be kept secure and handled carefully. Do not bend, scratch or expose it to moisture. Avoid static electricity.

To avoid corrupting your SIM card's memory, always switch off your phone before removing or inserting your SIM card.

#### **About your battery**

Your phone uses a Li-Ion battery. Make sure to use an authorized battery and charger only. For more details, please inquire at your nearest dealer. **Note**: Your phone is powered by a Lithium Ion (Li-Ion) battery. Unlike other forms of battery technology, you can recharge your battery while some charge remains without reducing your phone's autonomy due to the "battery memory effect" inherent in those technologies.

#### **Installing/removing SIM card and battery**

- 1. Remove the battery cover from the unit.
- 2. To fit the battery cover, put it on the guide rail and push up.
- 3. Insert the SIM card into the slot. The gold contacts of the SIM card should go against the metal contacts of the phone. Put the connector of the battery into the hole located at the top of the unit and then insert and press the lower side of the battery until you hear the light click. Make sure you align the gold contacts at the battery end with contacts on the phone. If the contacts at the battery are not properly aligned, damage could occur to the phone and the battery.
- 4. To remove the battery push the bottom of the battery to upwards (1) and remove (2) the battery. Push the SIM card in the direction of the arrow 1 as shown.

### **To charge your battery**

- 1. To charge, open the protective cover on the top right side and connect the charger adapter. Make sure you align the connector as the image. If not, it will damage the charging connector on the phone and will not charge.
- 2. To remove the adapter connection press the adapter's side buttons(1) and pull the adapter away (2).

### **Turning the phone on/off**

#### **To turn on**

1. Press and hold  $[①1]$ .

# **To turn off**

1. Press and hold  $[①]$ .

## **Screen unlock**

### **Unlocking the screen**

- 1. Press any hard keys to turn on the display.
- 2. Press and hold  $\begin{bmatrix} 0 \\ 1 \end{bmatrix}$  to unlock the screen

# **Language**

### **Setting up**

- 1. Tap **Menu** [ ] > **Settings** > **Phone** > **Language**.
- 2. Select **Screen Text** or **Predictive**.
- 3. Select the language > **Save**.

# **Essential display indications**

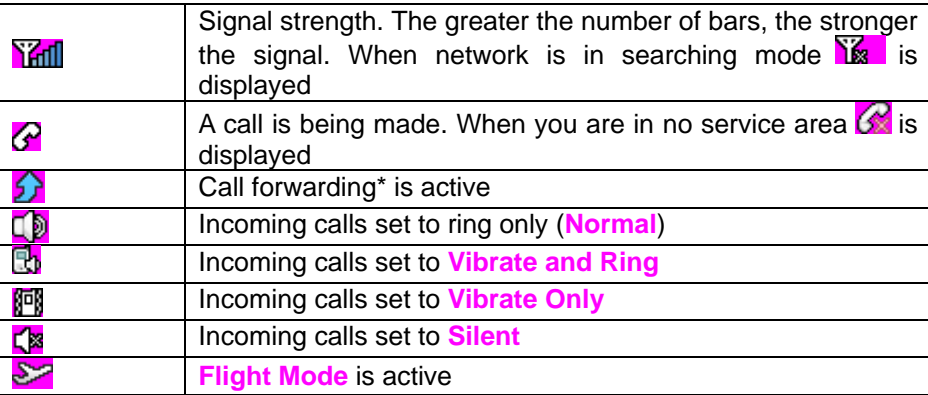

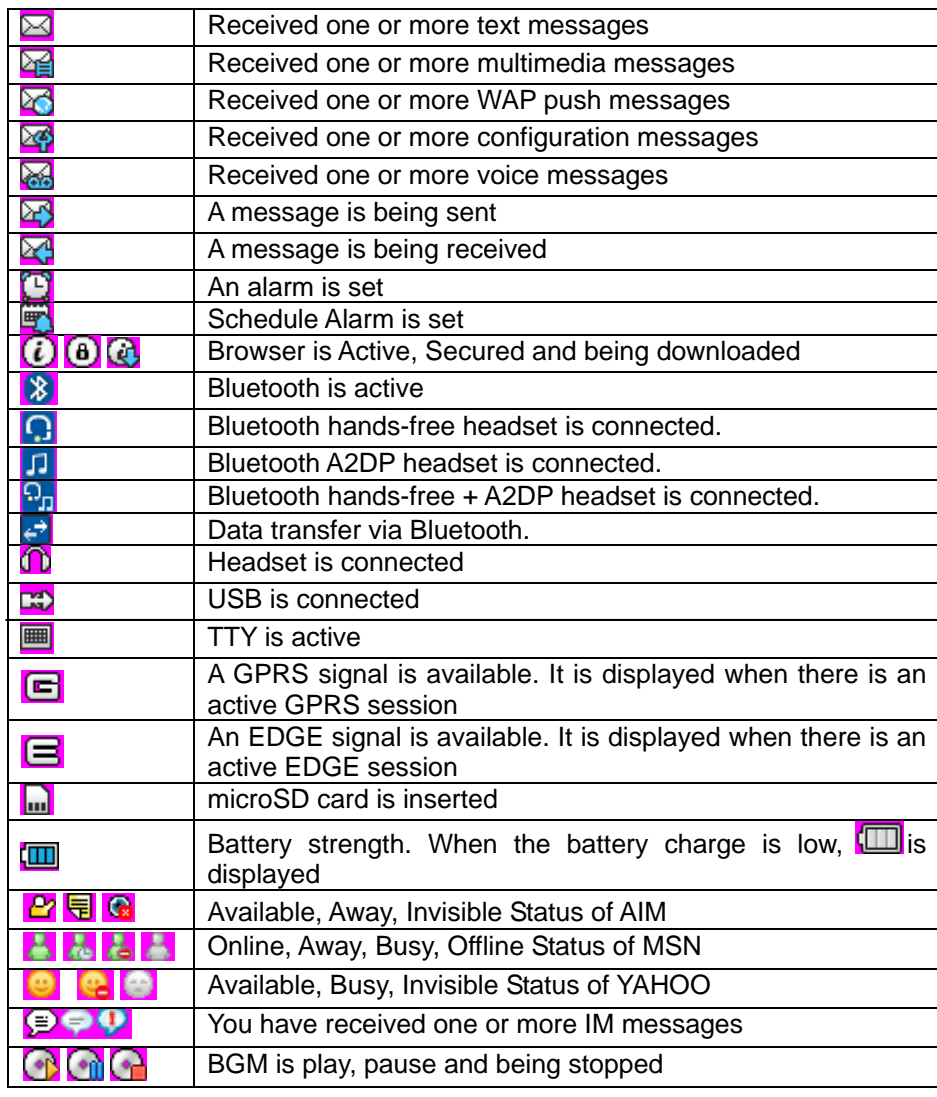

\* Network dependent

# **Screen navigation**

The home screen is your starting point for using the applications on your phone.

You can customize the home screen to display application icons, shortcuts, folders, and widgets according to your preference.

### **About your home screen**

- $\bullet$ **Main screen**: The phone's main home screen.
- O **Shortcuts screen**: Provide operators and users Shortcuts menu that you want to register. Max 24 icons can be added.
- O **Floor screen**: Widget content is stored on the screen as items. Max 15 icons can be added.

**Note:** You can access 3 different types of home screen by flicking one way. However, the position indicators are always displayed for the corresponding home screen (i.e. Left – Shortcuts, Center – Main, Right – Floor).

### **Adding a home screen item**

Shortcuts and floor screens allow you to assign items to the screen.

- 1. Tap **Add** [ ].
- 2. Tap a desired menu.
- 3. Once you have added one or more items to the screen,  $\begin{bmatrix} 1 \\ 1 \end{bmatrix}$  or  $\begin{bmatrix} 1 \\ 1 \end{bmatrix}$  is

displayed to customize the home screen.

**Deleting a home screen item** 

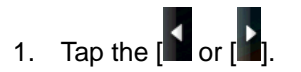

2. Select an item.

3. Drag to the trash can  $\frac{1}{2}$ .

**Note:** This action is only applied to the home screen. To delete all the items

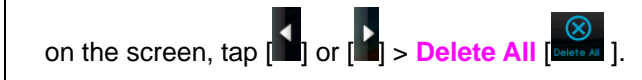

### **Repositioning a home screen item**

Once the items are assigned to the home screen, you can reposition the items for your convenience.

- 1. Select an item.
- 2. Drag to the desired position.
- 3. Position the item, then release it.

### **Navigating through menus**

Esteem has 3 different s menu screens to provide quick access to menus.

- 1. Tap **Menu** [  $\frac{1}{M_{\text{enul}}}\frac{1}{M_{\text{enul}}}\frac{1}{M_{\text{$
- 2. Flick the screen from left to right or right to left to navigate.

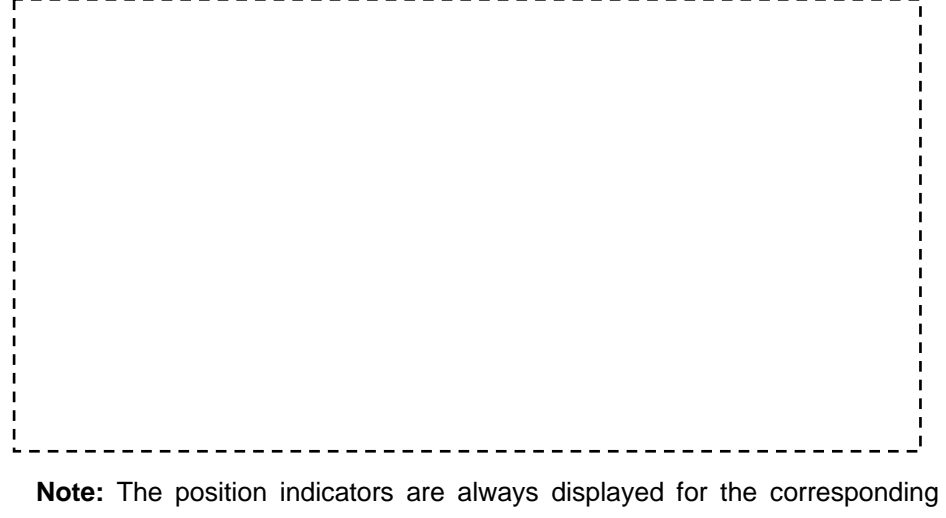

## **Missed events**

**Mini Map** 

- When you missed calls, messages, email, instant message, JAVA or voice message, the icons will pop up and let you know you have missed events.
- The icon will show at the Missed Events Area, tap the each icon to check the details. To make it disappear even you didn't check the events, simply tap  $[$ .

# **Memory card**

You can use a microSD card as a memory card. It gives you more space to save pictures, videos, music, etc.

### **Inserting and removing a memory card**

- 1. Open the memory card slot.
- 2. Insert the card. The  $\blacksquare$  icon will be displayed.
- 3. Press the card to remove.

### **Using a memory card**

You can save, move and delete the files between your phone and external memory card. You can also move and copy the files to computer from your phone.

menu screen.

#### **Resetting a memory card**

- 1. Tap **Menu** <sup>&</sup>gt;**Settings** <sup>&</sup>gt;**Reset**.
- 2. Enter the password > **External Memory Reset**. **Note**: The default password is '1234'.

#### **To copy or move a file to the card**

- 1. Tap **Menu** [ ] > **My Stuff** <sup>&</sup>gt;**Audio**, **Picture**, **Video** or **Other Files**.
- 2. Tap to select the folder or file.
- 3. Tap [ ] of selected file > **Copy to External Memory** or **Move to External Memory**.

#### **To copy or move a file back to phone**

- 1. Tap **Menu**  $\begin{bmatrix} \frac{1}{2} \\ \frac{1}{2} \end{bmatrix}$  > My Stuff.
- 2. Tap  $\boxed{\blacksquare\blacksquare}$  > Memory Card.
- 3. Tap to select the folder or file.
- 4. Tap [ ] of selected file > **Copy to Phone** or **Move to Phone**.

#### **To delete the file from the card**

1. Select the file from the card > **Options** <sup>&</sup>gt;**Delete**.

### **To move the file from the card to the computer**

Connect the data cable with mobile and the computer.

- 1. Tap **Menu** [ ] > **Settings** <sup>&</sup>gt;**Connectivity**.
- 2. Tap **Select USB Mode**.

3. Select **Music Player**, **Mass Storage** or **Ask on Connection**.

4. Follow the instructions on your computer screen.

**Note**: Select Music Player when you want to add music to the playlist in your device. When you select Ask on Connection, it will ask you to select either the Music Player or Mass Storage every time you connect your device with your computer.

### **Setting the phone mode**

Your phone has two customized modes, Easy and Advanced. The default is set to Easy mode which provides EZ access to the functions used most frequently. In the Easy mode, you can view an abbreviated menu: **Address Book**, **Messaging**, **Camera**, **Services**, **Tools** and **Settings**. The **Advanced Mode** allows access to all menu items.

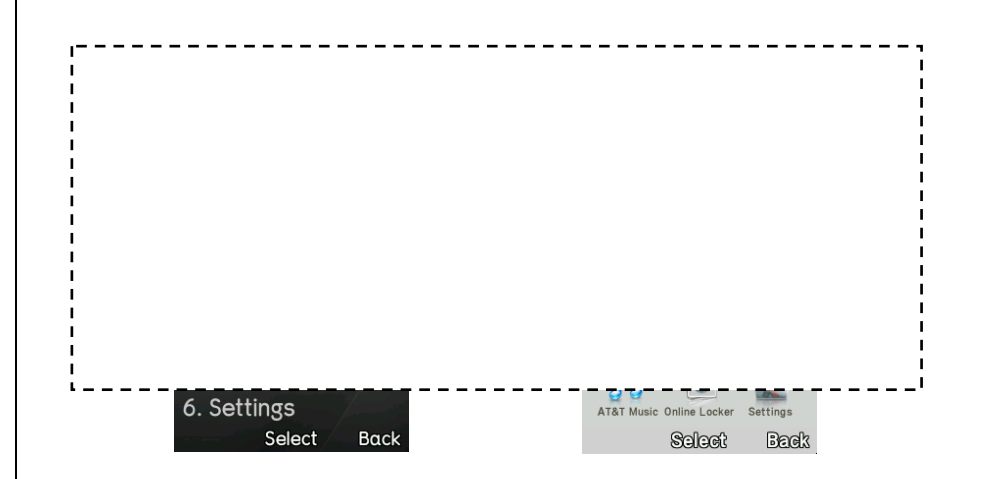

**To change the mode from Breeze Mode to Advanced Mode** 

1. Press **Menu** <sup>&</sup>gt;**Settings** <sup>&</sup>gt;**Phone Mode**.

#### 2. Select **Advanced Mode**.

### **Assigning the menu**

You can set the most commonly used menu in **Shortcuts** in standby mode.

- 1. Press **Shortcuts** in standby mode > select **Unassigned**.
- 2. Press **Add**.
- 3. Select the menu and sub menu.

# **Updating software**

You can update your software without visiting your nearest dealer.

### **To update the software**

- 1. Tap **Menu** [  $\frac{11}{2}$  > Settings > Software Update.
- 2. Tap **Check for Update** <sup>&</sup>gt;**Yes** to check whether or not you need to update the software.

**Note**: After downloading the software, the device will ask you whether to update the software now or later. If you choose to update the software now, it will restart the handset. If you postpone updating the software, you can select between 30 mins, 1 hour or 4 hours in the **Options**. After selecting the updating time, you will be sent back to standby mode. If you go to **Software Update** while you are in postponing, tap **Continue Update**.

### **To view the version of software**

1. Tap **Menu** [ ] > **Settings** <sup>&</sup>gt;**Phone Information**.

#### 2. Scroll down to **Software Version**.

### **PC Suite**

PC suite is a Windows-based PC program that allows you to easily manage personal data and multimedia files by connecting your Phone to a PC. The PC suite application can be downloaded at http://www.pantechusa.com/.

### **System requirements**

- Microsoft Windows 2000 or XP family and Vista 32 bit
- At least 300MB of free disk space
- Interface devices such as USB or Bluetooth for the connection with the phone

### **PC Suite features**

- PC Suite launcher
- Connection Manager
- Contact Manager
- PC Sync
- Message Manager
- File Manager
- MMS PC Composer
- •Image Editor
- Video Editor
- •Internet Access

## **AppCenter**

### **AppCenter**

1. Press **Menu** <sup>&</sup>gt;**AppCenter**.

## **Shopping Applications**

1. Press **Menu** <sup>&</sup>gt;**My Stuff** <sup>&</sup>gt;**Applications** <sup>&</sup>gt;**Shop Applications**.

### **Shopping Tones**

- 1. Press **Menu** <sup>&</sup>gt;**My Stuff** <sup>&</sup>gt;**Audio** <sup>&</sup>gt;**Shop Tones**.
- 2. Press **Menu** <sup>&</sup>gt;**My Stuff** <sup>&</sup>gt;**Audio** <sup>&</sup>gt;**Answer Tones** <sup>&</sup>gt;**Shop Answer Tones**.

# **Shopping Games**

1. Press **Menu** <sup>&</sup>gt;**My Stuff** <sup>&</sup>gt;**Games** <sup>&</sup>gt;**Shop Games**.

### **Shopping Wallpapers**

1. Press **Menu** <sup>&</sup>gt;**My Stuff** <sup>&</sup>gt;**Picture** <sup>&</sup>gt;**Shop Wallpapers**.

### **Shopping Videos**

1. Press **Menu** <sup>&</sup>gt;**My Stuff** <sup>&</sup>gt;**Video** <sup>&</sup>gt;**Shop Videos**.

### **Shopping Music**

1. Press **Menu** <sup>&</sup>gt;**Music** <sup>&</sup>gt;**Shop Music**.

# **2. Calls and address book**

**Make, receive and end calls** 

**Using video share** 

**Options during a call** 

**Call settings** 

**Settings for video share** 

**Checking all calls** 

**Speed dialing** 

**Using address book** 

**Address book settings** 

**Caller identification** 

**Using your headset** 

**Service numbers and fixed dialing** 

# **Making, receiving and ending calls**

### **Making a call**

- 1. Enter the area code and phone number.
- 2. Press  $[$  CALL $]$ .

## **Answering a call**

1. Press  $[$  CALL $]$ .

# **Ending a call**

1. Press  $[END \circ]$ .

Once the call is complete, a call summary is displayed.

# **Rejecting a call**

1. Press **END**<sup>o</sup> or **Ignore**.

# **Making a call using the call list**

- 1. Your phone logs up to 20 dialed, received and missed call numbers.
- 2. Press [CALL] to display the **Recent Calls** list.
- 3. Tap to select **All Calls**, **Missed Calls**, **Received Calls**, or **Dialed Calls**
- 4. Select a number.
- 5. Press [CALL] to dial the selected number.

**Note:** To redial the last number in the Recent Calls list, press [CALL].

# **Making a call during a call**

- 1. Enter the phone number or look it up in **Address Book**.
- 2. Press [CALL] to dial the second call. The first call is automatically put on hold.

# **Switching between two calls**

1. Tap **Swap**.

# **Making an international call**

1. ITI Press and hold  $\begin{bmatrix} 0 & 1 \\ 0 & k \end{bmatrix}$  key for the international prefix until the '+' character appears.

[Q] Press  $[\overline{1}]}$  key for the international prefix until the '+' character appears.

- 2. Type the country code, area code, and phone number.
- 3. Tap  $[ **CALL** ]$ .

# **Making an emergency call**

- 1. You can make emergency calls even if your phone does not have a SIM card.
- 2. Tap Emergency Number, or tap **SOS** if your phone does not have a SIM card.
- 3. Tap  $[ **CALL** ]$ .

# **Replying to a missed call**

1. Tap **View** to display the list of missed calls.

- 2. Select a number to call by scrolling the screen.
- 3. Press  $[$  CALL $]$ .

#### **Answering a second call\*\***

- 1. Press [CALL]. The first call is automatically put on hold.
- 2. Tap  $\Box$  to end the second call.

The call on hold is automatically reconnected.

# **Using video share**

You can share live or recorded video while on a call. You can send or receive video.

**Note**: Video Share is not available in all markets. Both parties must be in a 3G service area–a 3G icon must appear by the signal bars prior to a call being placed, and both parties must remain in the 3G coverage area for the duration of the Video Share.

### **Making video share call**

- 1. Enter the area code and phone number  $>$  [CALL ].
- 2. Tap **Options** <sup>&</sup>gt;**Video Share**.
- 3. Select **Live** or **Recorded**.

**Note**: To use video share in the Recent Calls, tap Options > Video Share.

# **Turning off the speakerphone**

- 1. Tap **Speaker** [ speaker ] during video share mode.
- 2. Tap **Mute** [ ] to mute the sound.

#### **Increasing or decreasing the brightness**

- 1. Tap **Brightness External**
- 2. Adjust the brightness by scrolling left or right.

### **Zoom in and out**

1. Tap **Zoom** [  $\frac{1}{3}$  | It ranges from 1x to 3x.

### **Stopping the recording**

1. Tap **Record Execute** 

### **Stopping or ending video share**

- 1. Tap **Stop** to end the video share.
- 2. It will ask you whether you will stop video share > **Yes** to stop.

**Note**: Even you end video share or close the folder, the call will not be ended. Tap  $\begin{bmatrix} \bullet \\ \bullet \end{bmatrix}$  to end the call. The recorded video will be saved in My

#### Stuff > Video.

#### **Receiving video share**

- 1. After receiving video share, it will ask you whether to accept or reject the video share > **Yes** to accept and **No** for reject.
- 2. Tap **Options** <sup>&</sup>gt;**Full Screen** to enlarge the video to fill the entire screen. **Note**: When the flip is closed, open the flip to accept or tap Reject to reject video share.

# **Options during a call**

### **Microphone off and on**

**Switching your phone's microphone off** 

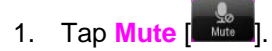

**Switching your phone's microphone back on** 

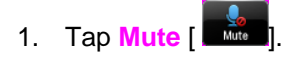

### **Talking on speaker**

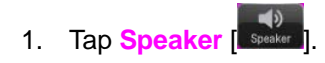

### **Putting a call on hold and returning\*\***

#### **Putting a call on hold**

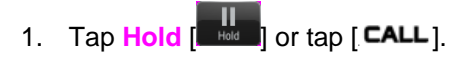

#### **Returning to a held call**

1. Tap **Unhold**  $\begin{bmatrix} 1 \\ 1 \end{bmatrix}$  or tap [ **CALL** ] again.

#### **Multi-party calls\*\***

You can talk with more than one person or have conference call.

#### **Making a multi-party call**

- 1. Call the first participant.
- 2. Call the second participant. The first call is automatically put on hold.
- 3. Tap the second participant phone number > **Join**.

**Having a private conversation with one participant** 

- 1. Tap the participant to hold.
- 2. Tap **Member**.
- 3. Tap  $\boxed{\overset{\Rightarrow}{\bullet}}$ All of the multi-party call participants can now hear each other.

### **Removing one participant from a multi-party call**

- 1. Tap the participant to end.
- 2. Tap **Members**.
- 3. Tap  $\mathbb{C}$ . The call ends with that participant, but you can continue to talk to the other participants.

# **Searching for a number in the address book during a call**

- 1. Tap **Contacts**.
- 2. Select a number by scrolling up or down.

# **Searching for a name or group in the address book**

Enter the first letters of the name for Name Search. The entries are displayed starting with the first entry matching your input.

# **Finding a name manually in the address book**

1. Scroll the screen up or down.

# **Viewing the details of the highlighted entry in the address**

## **book**

1. Tap **View**.

*For details on address book, see page 28.*

# **Reading a message during a call**

- 1. Tap **Options** <sup>&</sup>gt;**View Message**.
- 2. Select a message > **OK**.

# **Sending a message during a call**

1. Press and hold **[**U] and tap **Message**. *For details on creating a text message, see page 34.* 

# **Voice recording**

1. Tap **Record** [ **Record** 

# **Call settings**

# **Setting call forwarding**

- 1. Tap **Menu** <sup>&</sup>gt;**Settings** <sup>&</sup>gt;**Call** > **Call Forwarding**
- 2. Select **Forwarding Always**, **When Busy**, **Not Reachable** or **No Reply**
- 3. Select **Activate**, **Deactivate** or **Status**
- 4. If you do not want call forwarding under any circumstances,

select **Deactivate All** > **Request**

### **Setting call waiting**

- 1. Tap **Menu** <sup>&</sup>gt;**Settings** <sup>&</sup>gt;**Call** > **Call Waiting**
- 2. Select **Activate**, **Deactivate** or **Status**

#### **Setting auto redial**

- 1. Tap **Menu** <sup>&</sup>gt;**Settings** <sup>&</sup>gt;**Call** <sup>&</sup>gt;**Auto Redial**.
- 2. Drag the bar **On** or **Off**

#### **Checking the packet**

- 1. Tap **Menu** <sup>&</sup>gt;**Settings** <sup>&</sup>gt;**Call** <sup>&</sup>gt;**Packet Counter**
- 2. Select **Total**, **Current** or **Last**.

# **Settings for video share**

#### **Turning the alert on/ off**

- 1. Tap **Menu** <sup>&</sup>gt;**Settings** <sup>&</sup>gt;**Call** <sup>&</sup>gt;**Video Share**.
- 2. Press **Alerts**.
- 3. Select **On** or **Off**

#### **Setting for automatic recording**

- 1. Tap **Menu** <sup>&</sup>gt;**Settings** <sup>&</sup>gt;**Call** <sup>&</sup>gt;**Video Share**.
- 2. Press **Auto Record**.

#### 3. Select **On** or **Off**

#### **Setting for service**

- 1. Press **Menu** <sup>&</sup>gt;**Settings** <sup>&</sup>gt;**Call** <sup>&</sup>gt;**Video Share**.
- 2. Press **Service**.
- 3. Select **On** or **Off**

### **Setting for profile**

- 1. Tap **Menu** <sup>&</sup>gt;**Settings** <sup>&</sup>gt;**Call** <sup>&</sup>gt;**Video Share**. 2. Press **Profile**. 3. Select **IMS** or **Mobile Web**
- **note:** Mobile Web is not available in all circumstances. If you change from the default IMS, you may not be able to use video share.

### **Setting recording location**

- 1. Tap **Menu** <sup>&</sup>gt;**Settings** <sup>&</sup>gt;**Call** <sup>&</sup>gt;**Video Share**.
- 2. Press **Recording Location**.
- 3. Select **Phone Memory** or **External Memory**

# **Checking all calls**

You can view information about all Recent Calls. For more options for all, missed, received and dialed calls, tap Options. You can also view the call history simply by tapping  $[$  **CALL** $]$ .

### **Viewing missed calls**

- 1. Press  $[CALL] > Missed Calls [$  $\frac{1}{2}$  or tap Menu  $\frac{1}{2}$  > My Stuff > **Tools**.
- 2. Press **Recent Calls** > **Missed Calls**.

### **Viewing received calls**

- 1. Press [CALL] > Received Calls [  $\boxed{P^*}$  or tap Menu [ **decay |** > My Stuff > **Tools**.
- 2. Tap **Recent Calls** > **Received Calls**.

### **Viewing dialed calls**

- 1. Press  $[CALL] > DialectCalls [  $\Box$  or tap Menu  $\boxed{]}$  > My Stuff >$ **Tools**.
- 2. Tap **Recent Calls** > **Dialed Calls**.

### **Viewing call rankings**

- 1. Press  $[CALL] > CalI$  Ranking  $[$   $\star$   $]$  or tap Menu  $[$   $\frac{H}{1000}] > My$  Stuff  $>$ **Tools**.
- 2. Tap **Recent Calls** > **Call Ranking**.

### **Deleting call logs**

- 1. Tap **Menu** [ ] > **My Stuff** > **Tools**.
- 2. Tap **Recent Calls** <sup>&</sup>gt;**Delete Call Logs**.
- 3. Select **All Calls**, **Missed Calls**, **Received Calls** or **Dialed Calls** > **Yes**.

### **Viewing call time**

- 1. Press **Menu** > My Stuff > Tools or tap [CALL] > Call Time.
- 2. You can view **Last Call**, **Received Calls**, **Dialed Calls** and **Total Calls**.

### **Resetting all call times**

- 1. Press [CALL] > Call Time or tap Menu [  $\frac{1}{2}$  | > My Stuff > Tools.
- 2. Tap **Reset** <sup>&</sup>gt;**Yes**.
- 3. Enter password > **OK**.

**Note**: The default password is '1234'.

#### **Viewing data transmitted information**

- 1. Press [CALL] > Packet Counter or tap Menu > Settings > **Call** <sup>&</sup>gt;**Packet Counter**
	- Total: You can view all the Sent, Received, Total and Duration transmitted data in Kilobytes.
	- Current: You can view transmitted data in the current session, in Kilobytes. Sent, Received and Total information are also available.
	- Last: You can view Sent, Received, Total and Duration information of the previous session's transmitted in Kilobytes.
- 1. Tap **Clear** to clear the information.

# **Speed dialing**

You can dial quickly using speed dialing. Up to 8 phone numbers can be programmed using numbers 2 to 9.

## **Setting speed dial**

- 1. Tap **Contacts [**  $\frac{1}{2}$  **My Settings** [  $\frac{2}{3}$  ] > Speed Dial.
- 2. Tap an empty entry.
- 3. Select a person and tap.

# **Changing speed dial contact**

- 1. Tap **Contacts** [ **Contacts** | **My Settings**  $\begin{bmatrix} 2i \\ 1 \end{bmatrix}$  > **Speed Dial.**
- 2. Select a number > **Change**.
- 3. Select a person and tap.

# **Removing from speed dial**

- 1. Tap **Contacts**  $\frac{1}{2}$  **My Settings**  $\frac{2}{3}$  > Speed Dial.
- 2. Select a number > **Remove** > **Yes**.

# **Using the address book**

You can save names, phone numbers, and information on the SIM or phone. Number of entries can depend on the capacity of the SIM card.

# **Viewing the contact list**

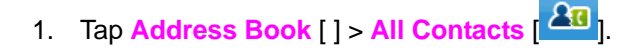

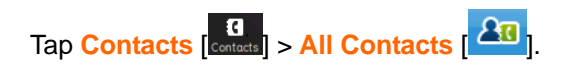

## **Searching for a phone number**

1. Tap Address Book [ ] > All Contacts [  $\frac{2\pi}{\pi}$  ].

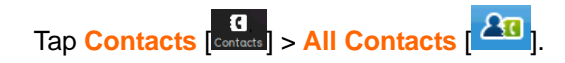

- 2. Scroll the screen up or down or tap  $[Q]$  and enter the name to find the contact.
- 3. Tap the contact  $> [\overline{\mathbb{R}}^2]$  to view the detailed information.
- 4. To update information, tap **Edit**.

# **Calling from the contact list**

1. Tap Address Book [ ] > All Contacts [  $\frac{2\pi}{1}$  ]

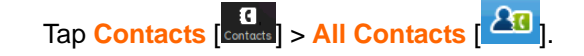

- 2. Scroll the screen up or down or tap  $\Box$  and enter the name to find the contact.
- 3. Tap  $\begin{bmatrix} \mathbf{Q} \\ \mathbf{Q} \end{bmatrix}$  or  $\begin{bmatrix} \mathsf{CALL} \end{bmatrix}$ .

# **Forwarding contact details**

1. Tap Address Book [ ] > All Contacts  $\begin{bmatrix} 2n \end{bmatrix}$ 

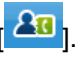

# Tap **Contacts**  $\begin{bmatrix} \mathbf{G} \\ \mathbf{G} \end{bmatrix}$  > All Contacts  $\begin{bmatrix} \mathbf{A} \mathbf{B} \\ \mathbf{I} \end{bmatrix}$

- 2. Scroll the screen up or down or tap  $[**Q**]$  and enter the name to find the contact
- 3. Tap the contact> [ ] > **Options** > **Send Contact**.
- 4. You can send the information using **Multimedia Message** or **Bluetooth**.

### **Deleting a contact**

1. Tap Address Book [ ] > All Contacts [  $\frac{2\pi}{3}$  ]

Tap **Contacts**  $\begin{bmatrix} \mathbf{C} \\ \mathbf{C} \end{bmatrix}$  > All Contacts  $\begin{bmatrix} 2\mathbf{I} \\ \mathbf{I} \end{bmatrix}$ 

- 2. Scroll the screen up or down or tap  $\mathbb{Q}_1$  and enter the name to find the contact
- 3. Tap the contact  $>$   $\boxed{\Xi^2}$  > **Delete** > **Yes.**

#### **Adding a contact**

1. Tap **Address Book** [ ] > **Add**.

Tap **Contacts**  $\begin{bmatrix} \mathbf{G} \\ \mathbf{G} \end{bmatrix}$  > Add.

- 2. Input the fields by tapping the desired filed.
- 3. Tap **Save**.

#### **Making groups**

- 1. Tap **Address Book** [ ] > **Groups**  $\begin{bmatrix} 24 \\ 1 \end{bmatrix}$ . Tap **Contacts** [ Contacts **] > Groups** [ **24** ].
- 2. To add new group, tap **Add**.
- 3. Input the group name > **OK**.
- 4. To add members to group, tap **Yes**.
- 5. Select the members > **Add**.

#### **Editing groups**

- 1. Tap **Address Book** [ ] > **Groups** [  $\rightarrow$  1]. Tap **Contacts** [ Contacts **| Contacts** | > **Groups**  $\begin{bmatrix} 2 & 1 \\ 1 & 2 \end{bmatrix}$
- 2. To edit group, tap the group >**Edit** > **Rename Group**, **Add Members**, **Remove Members** or **Edit Members**.
- 3. To send message to group members, tap **Send Message**.
- 4. To delete group, tap **Delete**.

# **Address book settings**

#### **Managing my info**

1. Tap Address Book [ ] > My settings  $\begin{bmatrix} 2 & 1 \\ 1 & 1 \end{bmatrix}$  > My Info.  $Tap$  **Contacts**  $\begin{bmatrix} 0 \\ 0 \end{bmatrix}$  > My settings  $\begin{bmatrix} 1 \\ 0 \end{bmatrix}$  > My Info.

#### **Setting the sort order**

1. Tap **Contacts**  $\begin{bmatrix} \mathbf{G} \\ \text{Confacts} \end{bmatrix}$  > My settings  $\begin{bmatrix} \mathbf{G} \\ \mathbf{G} \end{bmatrix}$  > Sort by.

2. Select **First Name** or **Last Name** >**Save**.

#### **Setting Sync settings**

- 1. Tap **Address Book** [ ] > **My settings** [ ] <sup>&</sup>gt; **Sync settings**. Tap **Contacts**  $\begin{bmatrix} \mathbf{c} \\ \mathbf{c} \end{bmatrix}$  > My settings  $\begin{bmatrix} \mathbf{a} \\ \mathbf{c} \end{bmatrix}$  > Sync settings.
- 2. Select **Auto Sync On** or **Auto Sync Off**

### **Setting SIM management**

1. Tap **Contacts**  $\begin{bmatrix} \mathbf{G} \\ \mathbf{Conlacts} \end{bmatrix}$  > **My settings**  $\begin{bmatrix} \mathbf{A}^{\mathbf{P}} \\ \mathbf{S} \end{bmatrix}$  > **SIM Management**.

### **Caller identification**

#### **Caller identification\*\***

- 1. Tap **Menu** <sup>&</sup>gt;**Settings** <sup>&</sup>gt;**Call** <sup>&</sup>gt;**Display My Number**.
- 2. Select **Network Default**, **Show** or **Hide**.

# **Using your headset**

You can make or receive a call using your headset.

When you connect your headset to the jack the button on the headset works as follows.

**Note**: You must to use the headset designed for this device. It is optional accessory. Not all headsets will have a button.

### **While in standby mode**

- 1. Tap the button **once** to list recent calls.
- 2. Tap the button **twice** to redial the last call.

# **Service numbers and fixed dialing**

### **Calling your service numbers\***

You can see the service number to reach the service provider.

- 1. Tap **Contacts EXECUTE:**  $\frac{1}{\sqrt{2}}$  > My settings  $\begin{bmatrix} 29 \\ 1 \end{bmatrix}$  > Service Numbers.
- 2. Select a number  $>$  press  $[CALL]$ .

### **Viewing the fixed dialing list**

Fixed dialing is a service that limits your access to specific numbers in the address book list recorded on the SIM. Input the PIN2 to set up or cancel this service.

- 1. Tap **Contacts**  $\begin{bmatrix} \mathbf{G} \\ \text{Contacts} \end{bmatrix}$  > **My settings**  $\begin{bmatrix} \mathbf{G} \\ \mathbf{G} \end{bmatrix}$  > **FDN** List.
- 2. Select a number  $>$  press [CALL].

**Note**: PIN2 must be correctly entered within 3 attempts. If you input the incorrect code three times in a row the PIN2 code will be blocked. If the PIN2 code is blocked please contact your service provider. Your PIN2 code is supplied with the SIM card.

# **3. Messaging**

**Entering text Messaging Receiving messages Creating and sending text messages Creating multimedia messages Message templates Message settings Email Using instant messenger** 

# **Entering text**

You can enter text with multi-tap, predictive, numeric or symbol.

#### **Useful keys**

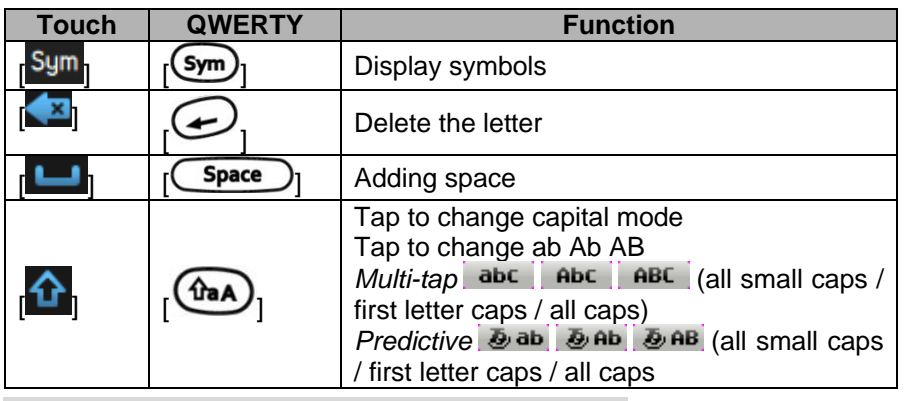

*For details on using QWERTY key pad, see page 7.* 

### **Key characters by language**

Each of the following keys will scroll through these sequential options listed

by language.

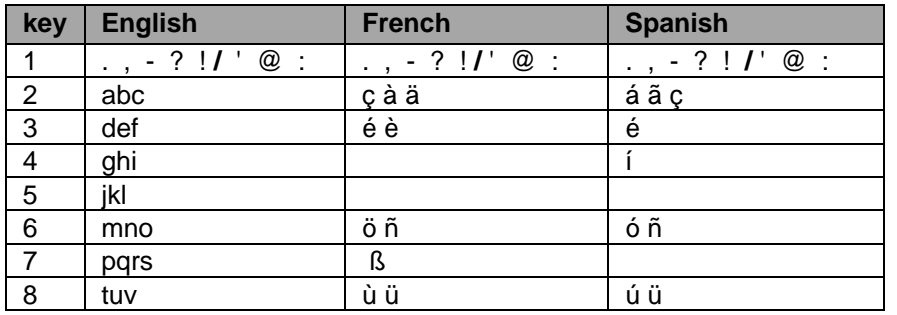

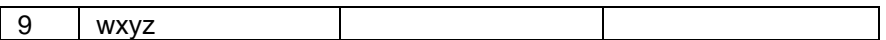

# **Predictive mode**

The predictive mode automatically compares your keystrokes with an internal linguistic dictionary to determine the correct word. It will display the most commonly used word first. The most commonly used word will appear first. To save a word not listed in phone's dictionary,

- 1. Tap  $\left[\frac{\text{abc}}{\text{bc}}\right]$  to change the mode to predictive.
- 2. [T] Tap  $[ABC]$  to  $[WXYZ]$  to input text.  $[Q]$  Press  $[\overline{A}$   $]$  to  $[\overline{Z}$  $]$  to input text.

For example, to write 'hello' in touch keypad, tap [GHI ] [DEF] [JKL]

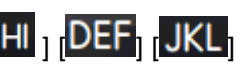

 $\begin{bmatrix} \text{JKL} \end{bmatrix}$   $\begin{bmatrix} \text{MNO} \end{bmatrix}$ . In QWERTY keyboard, press  $\begin{bmatrix} \text{HD} \end{bmatrix}$   $\begin{bmatrix} \text{F} \end{bmatrix}$   $\begin{bmatrix} \text{F} \end{bmatrix}$  $\mathbf{D}$   $\mathbf{D}$ .

# **Alphabet input mode**

Tap the key labeled with the target letter once for the first letter; tap it twice for the second letter, and so on.

- 1. Tap  $\lceil \frac{abc}{1} \rceil$  to change the mode as multi-tap.
- 2. [T] Tap  $[ABC]$  to  $[WXYZ]$  to input text repeatedly. To write the letter "C", Tap  $[ABC]$  3 times. To write number 2, tap  $[ABC]$  4 times. [Q] Press  $\boxed{ \bigodot }$  to  $\boxed{ \bigvee }$  to input text repeatedly.

### **Numeric mode**

You can input numbers in this mode.

- 1. Tap  $\lceil \frac{abc \rceil}{1} \rceil$  to change the mode to 123. Press  $\lceil \frac{\text{the}}{2} \rceil$  to change the mode to 123.
- 2. [T] Tap  $\begin{bmatrix} 1 \end{bmatrix}$  to  $\begin{bmatrix} 9 \end{bmatrix}$  and  $\begin{bmatrix} 0 \end{bmatrix}$  to input numbers.

 $[Q]$  Press  $[\overline{Y}$  to  $[\overline{M}$  and  $[\overline{\cdot}$  to input numbers.

### **Symbol mode**

You can input symbols.

- 1. Tap  $\lceil \frac{abc}{c} \rceil$  to view the symbols.
- 2. Tap to select symbol.

# **Messaging**

You can send, receive and save the text messages and multimedia messages.

# **Managing memory**

Up to 200 messages can be stored in the phone memory, additional messages will be saved to the SIM card. When the message box is full the messages full icon will appear. All messages share memory.

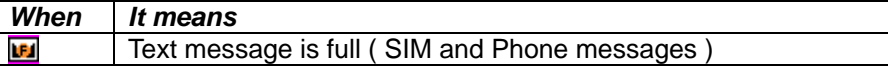

### **Moving a message to SIM**

- 1. Tap **Inbox [** Inbox]
- 2. Select a message > **Options** <sup>&</sup>gt;**Move to SIM**.

**Deleting a message in the inbox** 

- 1. Tap **Inbox**  $\begin{bmatrix} \infty \\ \text{Inbox} \end{bmatrix}$ .
- 2. Tap **Delete** or tap to select a message > **Options** <sup>&</sup>gt;**Delete**.

#### **Deleting multiple messages**

- 1. Tap **Inbox**  $\begin{bmatrix} \n\mathbf{v} \\
\text{Inbox} \n\end{bmatrix}$
- 2. Tap **Delete**.
- 3. Select the message to delete by tapping.
- 4. Tap **Delete** <sup>&</sup>gt;**Yes**.
- 5. To select all messages, tap **All**.
- 6. To cancel deleting action tap  $[\triangle]$ .

### **Replying to a message**

1. Select a message > **Reply**.

### **Viewing memory space information**

- 1. Tap **Menu** [ ] > **Messaging** <sup>&</sup>gt;**Used Space**.
- 2. Tap  $\mathbf{L} \mathbf{V}$   $>$  USIM.

# **Receiving messages**

# **Viewing a new message**

1. Tap **View**.

### **Reading a message from the inbox**

- 1. Tap **Menu** [ ] > **Messaging** <sup>&</sup>gt;**Inbox**  Tap **Menu** [ ] > **Messaging** <sup>&</sup>gt;**Conversations**
- 2. Select a received message > **View**.

### **Saving the contact information from a received message**

- 1. Select a received message > **View**.
- 2. Tap **Options** <sup>&</sup>gt;**Add to Contact**.
- 3. Select **New Contact** or **Update Contact**.

## **Saving the object in a received multimedia message**

- 1. Open the multimedia message.
- 2. Select an object.
- 3. Tap **Use** > **Save**.

It will be saved in one of the categories in the **My Stuff** folder.

*For details on photo album, see page 43.* 

# **Listening to voice message**

1. [T] Tap and hold [ ] or tap **Menu** [ ] > **Messaging** <sup>&</sup>gt;**Voice Mail**.

 $[Q]$  Press and hold  $[Q]$ .

It will automatically call the voice mail center.

# **Loading URL using Push message**

1. Tap **Menu** <sup>&</sup>gt;**Messaging** <sup>&</sup>gt;**Inbox** > **Open**.

- 2. Tap **Menu**> **Messaging** <sup>&</sup>gt;**Conversations**> **Open**.
- 3. Tap **Options** <sup>&</sup>gt;**Load URL**.

## **Saving connection settings using configuration message**

- 1. Tap **Menu** <sup>&</sup>gt;**Messaging** <sup>&</sup>gt;**Inbox** > **Open**.
- 2. Tap **Menu** <sup>&</sup>gt;**Messaging** <sup>&</sup>gt;**Conversations**> **Open**.
- 3. Tap **Options** <sup>&</sup>gt;**Install**.

# **Creating and sending text messages**

## **Sending a new text message**

- 1. Tap **Menu**[ / ] > **Messaging** <sup>&</sup>gt;**Create Message**.
- 2. Enter the message > **OK**.
- 3. To save the message as draft, tap **Options** > **Save to Drafts**.
- 4. Tap the recipient filed to add a recipient(s) and select the contact > **OK**.
- 5. Tap **Send**.
- 6. To view sent message, tap **Menu** > **Messaging** <sup>&</sup>gt;**Inbox**.

**Note**: All successfully sent messages will be saved in **Inbox**.

# **Finding all sent messages**

- 1. Tap **Menu** <sup>&</sup>gt;**Messaging** <sup>&</sup>gt;**Sent Message.** Tap **Menu** <sup>&</sup>gt;**Messaging** <sup>&</sup>gt;**Outbox.**
- 2.

# **Creating multimedia messages**

You can create and send new multimedia messages. Capacity is 100Kb,
300Kb, 600Kb. An error message will alert you once you exceed the capacity.

#### **Adding a saved picture to the message**

- 1. Tap **Menu** [ / ] > **Messaging** <sup>&</sup>gt;**Create Message**.
- 2. Enter a message > **OK**.
- 3. Tap **Insert** <sup>&</sup>gt;**Picture** > **Existing Picture**.
- 4. Tap **Picture** <sup>&</sup>gt;**Camera**.
- 5. Tap the desired picture to insert and tap **Select**.
- 6. To preview the current page, tap **Options** > **Preview** > **Current**.
- 7. To preview the whole message, tap **Options** <sup>&</sup>gt;**Preview** <sup>&</sup>gt;**Whole Message**. To go back to text editor, tap **Stop**.
- 8. To edit the text message, tap the text box.
- 9. Tap the recipient filed to add a recipient(s) and select the contact > **OK**.

10. Tap **Send**.

## **Adding a new picture to the message**

- 1. Tap **Menu** [ / ] > **Messaging** <sup>&</sup>gt;**Create Message**.
- 2. Enter a message > **OK**.
- 3. Tap **Insert** <sup>&</sup>gt;**Picture** <sup>&</sup>gt;**Take New Picture**.
- 4. Focus on the object and tap  $\begin{bmatrix} \bullet & \bullet \\ \bullet & \bullet \end{bmatrix}$
- 5. To preview the current page, tap **Options** > **Preview** > **Current**.
- 6. To preview the whole message, tap **Options** <sup>&</sup>gt;**Preview** <sup>&</sup>gt;**Whole Message**. To go back to text editor page, tap **Stop**.
- 7. To edit the text message, tap the text box.
- 8. Tap the recipient filed to add a recipient(s) and select the contact > **OK**.
- 9. Tap **Send**.
- *For the taking a picture, see page 41.*

#### **Adding a saved video to the message**

- 1. Tap **Menu** [ / ] > **Messaging** <sup>&</sup>gt;**Create Message**.
- 2. Enter a message > **OK**.
- 3. Tap **Insert** <sup>&</sup>gt;**Video** <sup>&</sup>gt;**Existing Video** > **Video**.
- 4. Tap the desired video clip to insert and tap **Select**.
- 5. To preview the current page**,** ta
- 6. p **Options** > **Preview** > **Current**.
- 7. To preview the whole message, tap **Options** <sup>&</sup>gt;**Preview** > **Whole Message**. To go back to text editor page, tap **Stop**.
- 8. To edit the text message, tap the text box.
- 9. Tap the recipient filed to add a recipient(s) and select the contact > **OK**.
- 10. Tap **Send**.

#### **Adding a new video to the message**

- 1. Tap **Menu** [ / ] > **Messaging** <sup>&</sup>gt;**Create Message**.
- 2. Enter a message > **OK**.
- 3. Tap **Insert** <sup>&</sup>gt;**Video** <sup>&</sup>gt;**Record New Video**.
- 4. Focus on the object and tap [
- 5. To stop recording and save tap **Stop**.
- 6. To edit the text message, tap the text box.
- 7. To preview the current page**,** tap **Options** > **Preview** > **Current**.
- 8. To preview the whole message, tap **Options** <sup>&</sup>gt;**Preview** > **Whole Message**. To go back to text editor page, tap **Stop**.
- 9. Tap the recipient filed to add a recipient(s) and select the contact > **OK**.
- 10. Tap **Send**.

*For the recording a video, see page 42.*

#### **Adding a recorded voice memo to the message**

- 1. Tap **Menu** [ / ] > **Messaging** <sup>&</sup>gt;**Create Message**.
- 2. Enter a message > **OK**.
- 3. Tap **Insert** <sup>&</sup>gt;**Sound > Existing Sound**.
- 4. Select **Audio** <sup>&</sup>gt;**My Voice**.
- 5. Tap the desired audio clip to insert and tap **Select**.
- 6. To edit the text message, tap the text box.
- 7. To preview the current page**,** tap **Options** > **Preview** > **Current**.
- 8. Tap **Pause** to stop listening.
- 9. To preview the whole message, tap **Options** <sup>&</sup>gt;**Preview** > **Whole Message**. To go back to text editor page, tap **Stop**.
- 10. Tap the recipient filed to add a recipient(s) and select the contact > **OK**.
- 11. Tap **Send**.

## **Adding a new voice memo to the message**

- 1. Tap **Menu**[ / ] > **Messaging** <sup>&</sup>gt;**Create Message**.
- 2. Enter a message > **OK**.
- 3. Tap **Insert** <sup>&</sup>gt;**Sound** <sup>&</sup>gt;**Record New Sound**.
- 4. Tap  $\lceil \cdot \frac{\text{REC}}{\text{BEC}} \rceil$  to record the sound.
- 5. To stop and save tap **Stop**.
- 6. To edit the text message, tap the text box.
- 7. To preview the current page, tap **Options** > **Preview** > **Current**.
- 8. Tap **Pause** to stop listening.
- 9. To preview the whole message, tap **Options** <sup>&</sup>gt;**Preview** > **Whole Message**. To go back to text editor page, tap **Stop**.
- 10. Tap the recipient filed to add a recipient(s) and select the contact > **OK**.
- 11. Tap **Send**.

*For the recording voice memo, see page 53.* .

#### **Adding other file to the message**

- 1. Tap **Menu** [ / ] > **Messaging** <sup>&</sup>gt;**Create Message**.
- 2. Enter a message > **OK**.
- 3. Tap **Insert** <sup>&</sup>gt;**Other** > **Files.**
- 4. Select **Other Files**.
- 5. Tap to select desired file to insert.
- 6. To edit the text message, tap the text box.
- 7. To preview the current page**,** tap **Options > Preview > Current**.
- 8. To preview the whole message, tap **Options** <sup>&</sup>gt;**Preview** > **Whole Message**. To go back to text editor page, tap **Stop**.
- 9. Tap the recipient filed to add a recipient(s) and select the contact > **OK**.
- 10. Tap **Send**.

# **Message templates**

When you often use the same phrases, you can save the message under message templates.

#### **Adding the message as a template**

- 1. Tap **Menu**  $\left|\frac{1}{2}\right|$  > **Messaging** > **Templates**.
- 2. Tap **Add**.
- 3. Write the frequently used message > **OK** <sup>&</sup>gt;**Options** <sup>&</sup>gt;**Save**.

## **Sending a message with template**

- 1. Tap **Menu** [ ] > **Messaging** <sup>&</sup>gt;**Templates**.
- 2. Select the message to send.
- 3. Tap the text box and add more messages.
- 4. Tap the recipient filed to add a recipient(s) and select the contact > **OK**.
- 5. Tap **Send**.

# **Message settings**

#### **Setting message center**

- 1. Tap **Menu**  $\begin{bmatrix} \mathbf{H} \\ \mathbf{H} \end{bmatrix}$  > **Messaging** > Settings.
- 2. Tap **Text Message**.
- 3. Enter new **Center Address**.
- 4. Tap **Save**.

## **Setting e-mail gateway**

- 1. Tap **Menu**  $\left[\frac{1}{2} \right]$  > **Messaging** > Settings.
- 2. Tap **Text Message.**
- 3. Enter new **Email Gateway** for sending text message by email address.
- 4. Tap **Save**.

### **Setting profiles for multimedia message**

- 1. Tap **Menu**  $\begin{bmatrix} \mathbf{H} \\ \mathbf{M}_{\text{max}} \end{bmatrix}$  > **Messaging** > Settings.
- 2. Tap **Multimedia Message** <sup>&</sup>gt;**MMS Profiles**.
- 3. Select a profile.
- 4. To add a profile, tap **Create** > set the options > **Save**.

## **Setting for sending multimedia message**

- 1. Tap **Menu** [ ] > **Messaging** <sup>&</sup>gt;**Settings**.
- 2. Tap **Multimedia Message** <sup>&</sup>gt; **Sending Settings**.
- 3. You can set the **Validity Period**, **Delivery Time**, **Priority**, **Creation Mode** and **Max Message Size**.
- 4. Tap **Save**.

## **Setting for receiving multimedia message**

- 1. Tap **Menu**  $\begin{bmatrix} \mathbf{H} \\ \mathbf{M}\end{bmatrix}$  > **Messaging** > Settings.
- 2. Tap **Multimedia Message** <sup>&</sup>gt;**Receiving Settings**.
- 3. You can set the **Automatic Download**, **Allow Delivery Reply** and **Allow Read Reply**.
- 4. Tap **Save**.

## **Setting for receiving voice message**

- 1. Tap **Menu** [ ] > **Messaging** <sup>&</sup>gt;**Settings**.
- 2. Tap **Voice Mail**.
- 3. Enter the number of the voice mail center > **Save**.
- **Note**: This number may be pre-configured by the service provider upon

#### activation.

## **Setting for auto delete old message**

- 1. Tap **Menu** [ ] > **Messaging** <sup>&</sup>gt;**Settings**.
- 2. Tap **Auto Delete**.
- 3. Drag the bar to **On** or **Off**.
- 4. Tap **Save**.

#### **Email**

You can receive emails from your service provider.

#### **Receiving an email**

- 1. Tap **Menu** [ ] > **Messaging** <sup>&</sup>gt;**Mobile Email**.
- 2. Select an email > **OK**.

# **Using instant messenger**

Use Instant Messenger (IM) to send and receive short, simple messages that are delivered immediately.

#### **Starting an instant messenger**

- 1. Tap **Menu** [ ] > **Messaging** <sup>&</sup>gt;**IM**.
- 2. Select the IM application > **Select**.
- 3. Enter login and password > **Sign In**.

#### **Viewing the conversation log**

You can view the conversations log in the Instant Messenger Saved History.

# **4. Multimedia**

**Camera Photo album Video album Audio album Music Player Music player settings Media player Other files Managing memory Playing games** 

#### **Camera**

You can take pictures and record movies using the built-in camera. The

#### **Setting camera settings**

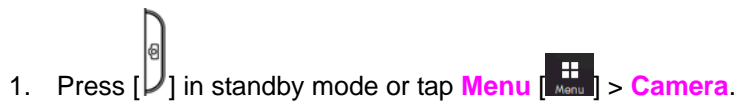

2. Tap **Options** > **Settings** to change settings prior to taking a picture.

#### **In the options menu for camera**

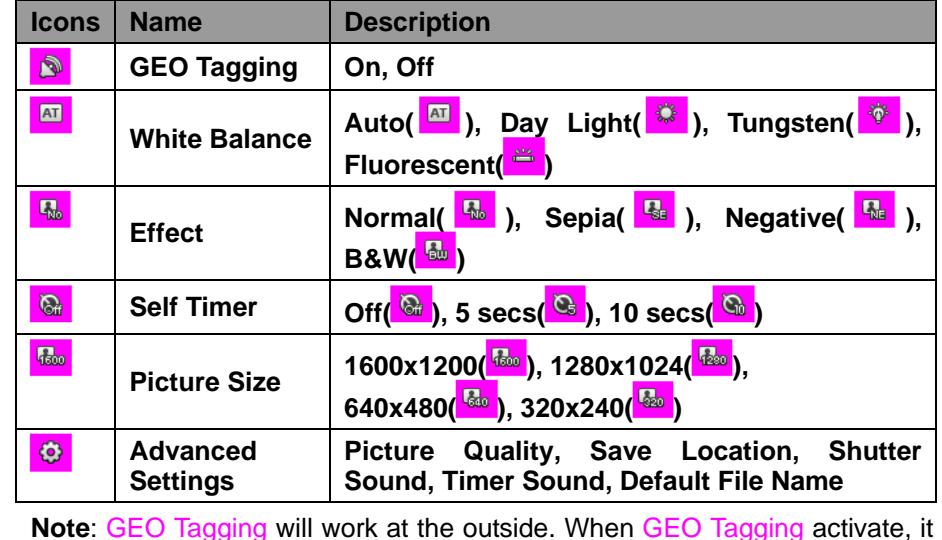

will search the GPS for 1 minute and will ask weather you will go on or not.

#### **In the options menu for video camera**

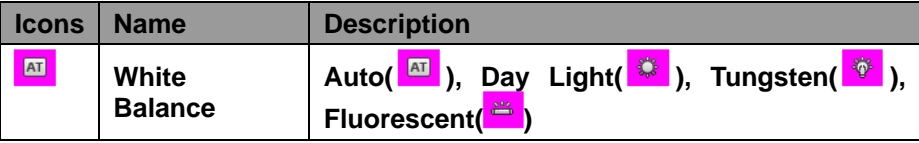

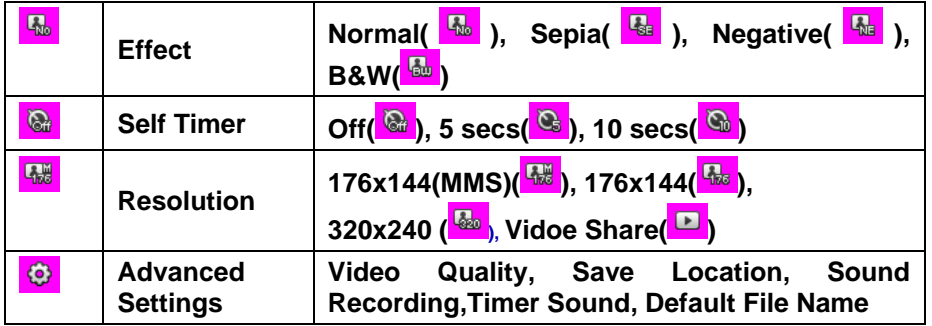

#### **Zoom in and out**

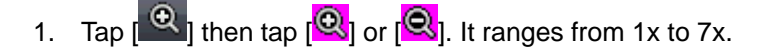

#### **Increasing or decreasing the brightness**

1. Tap  $\left[\frac{1}{2}\right]$  then tap  $\left[\frac{1}{2}\right]$  or  $\left[\frac{1}{2}\right]$ . It ranges from -3 to +3.

## **Taking a picture**

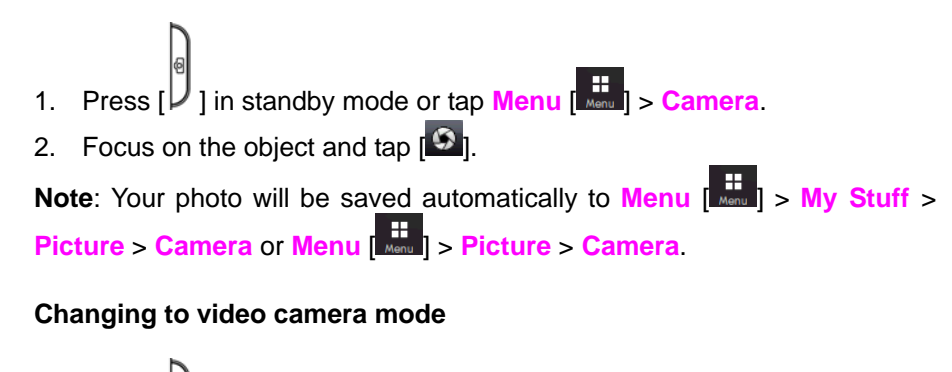

1. Press  $\begin{bmatrix} 0 \\ 1 \end{bmatrix}$  in standby mode or tap **Menu**  $\begin{bmatrix} \frac{1}{2} \\ \frac{1}{2} \end{bmatrix}$  > **Camera.** 

- 2. Tap **Options** while camera mode is activated or simply just tap [<sup>6</sup>].
- 3. Tap **Video Camera Mode**.
- 4. Focus on the object and tap  $[\cdot]$
- 5. Record the motion > **Stop**.

**Note**: Your video will be saved automatically to **Menu**  $\left[\begin{array}{c} \frac{11}{\text{Mean}} \end{array}\right]$  > My Stuff > **Video**.

#### **Viewing the taken picture**

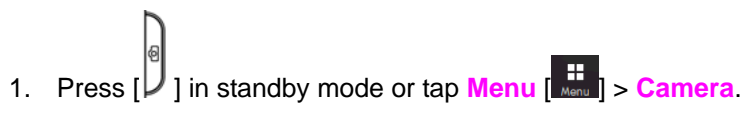

- 2. Tap **Album**.
- 3. Select the picture by tapping.

#### **After taking pictures**

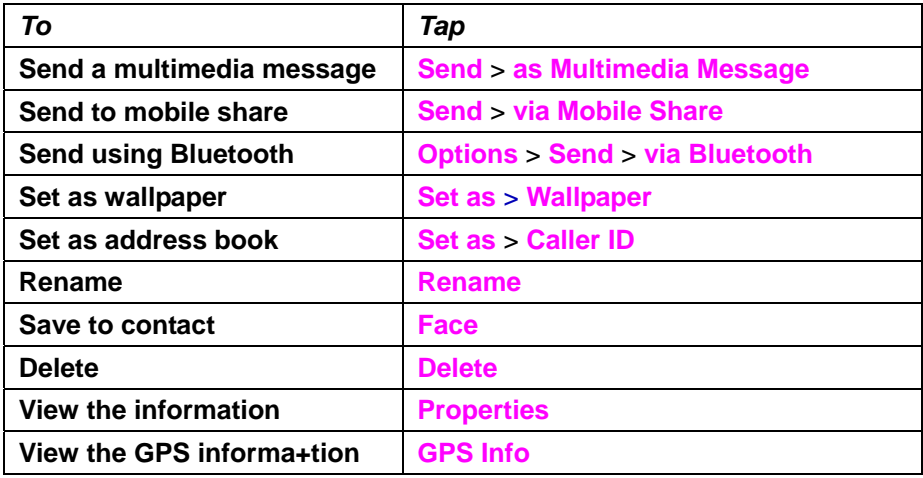

# **Using special effects Smile effect** 1. Press  $\begin{bmatrix} 0 \\ 1 \end{bmatrix}$  in standby mode or tap **Menu**  $\begin{bmatrix} \frac{1}{2} \\ \frac{1}{2} & \frac{1}{2} \end{bmatrix}$  > **Camera.** 2. Tap  $\begin{bmatrix} \star \\ \star \end{bmatrix}$  > **Smile**  $\begin{bmatrix} \Theta \\ \text{smile} \end{bmatrix}$ . 3. Tap  $\lceil \frac{6}{2} \rceil$  and focus on person's face. When the person smiles, it will capture the person automatically.

## **Self effect**

- 1. Press  $\begin{bmatrix} \circ \\ \circ \\ \circ \end{bmatrix}$  in standby mode or tap **Menu**  $\begin{bmatrix} \circ \\ \circ \\ \circ \circ \end{bmatrix}$  > **Camera.**
- 2. Tap  $\begin{bmatrix} \star \\ \bullet \end{bmatrix}$  > **Self**  $\begin{bmatrix} \star \\ \bullet \end{bmatrix}$ .
- 3. Focus on myself and press  $\begin{bmatrix} \phi \\ \downarrow \end{bmatrix}$  to capture.

**Note**: You will hear the beep sound when you try to focus on person. The beep sound will depend on number of people. If focus on one person, it will beep one time and if there are two people, it will beep twice and so on.

# **Wonk effect**

- 1. Press  $\begin{bmatrix} 0 \\ 1 \end{bmatrix}$  in standby mode or tap **Menu**  $\begin{bmatrix} 1 \\ \text{Mean} \end{bmatrix}$  > **Camera.**
- 2. Tap  $\begin{bmatrix} 1 & 2 \end{bmatrix}$  > Wink  $\begin{bmatrix} 1 & 3 \end{bmatrix}$ .

3. Tap  $\lceil \cdot \cdot \rceil$  and focus on person's face. When the person winks it will capture the person automatically after 5 seconds.

#### **Face effect**

- 1. Press  $\begin{bmatrix} 0 \\ 1 \end{bmatrix}$  in standby mode or tap **Menu**  $\begin{bmatrix} \frac{1}{2} \\ \frac{1}{2} & \frac{1}{2} \end{bmatrix}$  > **Camera.**
- 2. Tap  $\begin{bmatrix} 1 & 0 \\ 0 & 1 \end{bmatrix}$  > **Face Effect** [ $\begin{bmatrix} 1 & 0 \\ 0 & 1 \end{bmatrix}$ ].
- 3. Tap [ / ] to select the effect > **Save**.
- 4. Focus on the object or person and tap  $\lceil \cdot \cdot \rceil$ .

**Note**: The Face effect will only support on size 320x240 and 640x480.

#### **Panorama effect**

- 1. Press  $\begin{bmatrix} 0 \\ 1 \end{bmatrix}$  in standby mode or tap **Menu**  $\begin{bmatrix} 1 \\ \text{mean} \end{bmatrix}$  > **Camera.**
- 2. Tap  $\begin{bmatrix} \star \\ \star \end{bmatrix}$  > **Panorama**  $\begin{bmatrix} \text{Fanoar} \\ \text{Panoar} \end{bmatrix}$ .
- 3. Focus on the object or person and tap  $\lceil 9 \rceil$ . After the beep, move the phone to left or right to capture. It will capture 4 picture automatically. **Note**: The Panorama effect will only support on size 320x240.

# **Recording a video**

- 1. Tap Menu  $\begin{bmatrix} \frac{1}{2} \\ \frac{1}{2} \end{bmatrix}$  > Tools > Video Camera.
- 2. Focus on the object and tap  $\begin{bmatrix} \bullet \\ \bullet \end{bmatrix}$
- 3. Tap **Stop** to stop.
- 4. Tap **Play** to play the video clip.
- 5. Tap  $\Box$  to go back to preview mode.

#### **Changing to camera mode**

- 1. Tap Menu [  $\frac{1}{\text{max}}$  | > Tools > Video Camera.
- 2. Tap **Options** while video camera mode is activated or simply just tap  $-1$
- 3. Tap **Camera Mode**.

*For details on taking a picture, see page 41.*

#### **Viewing the recorded video clip**

- 1. Tap **Menu** [ ] > **Tools** > **Video Camera**.
- 2. Tap **Album**.
- 3. Select the video clip by tapping.

#### **After saving recorded video clips**

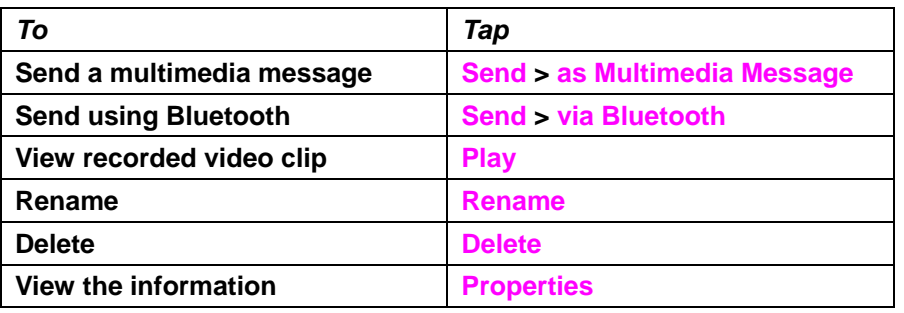

#### **During recording a video**

*To Tap* 

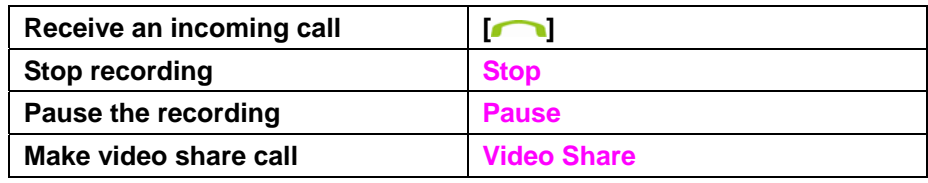

#### **Photo album**

You can save photos to your phone or an external memory card and view, send or delete them in the photo album. JPEG format is supported, and other formats are saved in the **Picture** folder.

**Note**: To access **Picture**, tap **Menu** [  $\frac{1}{\text{Mean}}$  | > **Picture**.

#### **Viewing the saved pictures**

- 1. Tap **Menu** [ ] > **Picture** > **Camera**.
- 2. Select a picture.

#### **Setting as wallpaper in the display**

- 1. Tap **Menu** [ **Again** ] > **Picture** > **Camera.**
- 2. Tap [ ] of the picture > **Set as** > **Wallpaper**.

#### **Setting as caller identification**

- 1. Tap **Menu**  $\begin{bmatrix} \frac{1}{2} \\ \frac{1}{2} \end{bmatrix}$  > Picture > Camera.
- 2. Tap  $\boxed{\geq}$  of the selected picture > **Set as > Caller ID**.

#### **Sending pictures using multimedia message**

1. Tap **Menu**  $\begin{bmatrix} \frac{1}{2} \\ \frac{1}{2} \end{bmatrix}$  > **Picture** > Camera.

2. Tap  $\boxed{\rightarrow}$  of the selected picture > **Send** > as **Multimedia Message**. *For details on creating a multimedia message, see page 35.*

#### **Deleting multiple pictures**

- 1. Tap **Menu**  $\begin{bmatrix} \mathbf{H} \\ \mathbf{M}_{\text{enul}} \end{bmatrix}$  > **Picture** > **Camera**.
- 2. Tap **Options** <sup>&</sup>gt;**Delete**.
- 3. Tap to mark desired files or tap **All** to mark all files.
- 4. Tap **Delete** <sup>&</sup>gt;**Yes**.
- 5. To cancel deleting action tap  $[\square]$ .

## **Recognizing face**

- 1. Tap **Menu** [  $\frac{1}{\text{Mean}}$  | > **Picture** > **Camera**.
- 2. Tap **1** of the selected picture > **Face Recognition**
- 3. Tap **OK** and input the name and phone number.
- 4. Tap **Save** to save as contact.

# **Viewing file information**

1. Tap **Menu** [  $\frac{1}{2}$  > **Picture** > **Camera**. 2. Tap  $\boxed{\rightarrow}$  of the selected picture > **Properties**.

# **Video album**

You can view, send, save and delete videos. The supported formats are MP4, WMA, 3GP and 3G2.

## **Playing the saved video clips**

- 1. Tap **Menu** [ ] > **Video**.
- 2. Tap the video clip to play.

## **Using video player controls**

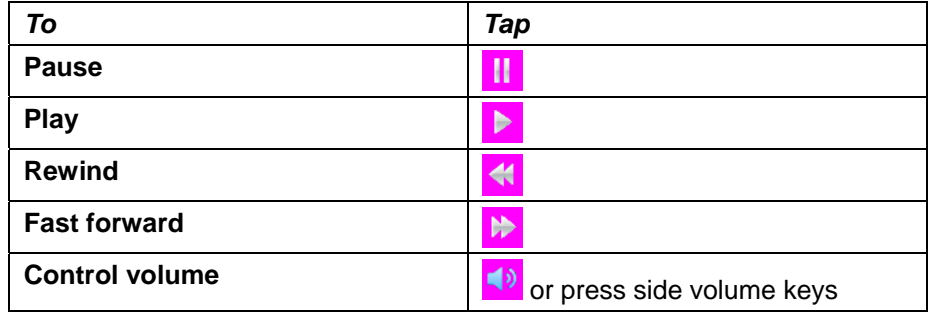

# **Sending video clip using multimedia message**

- 1. Tap **Menu** [ ] > **Video**.
- 2. Tap [ ] of the selected picture > **Send** > **as Multimedia Message**.

*For details on creating a multimedia message, see page 35.*

## **Deleting multiple video clips**

- 1. Tap **Menu** [ ] > **Video**.
- 2. Tap **Options** <sup>&</sup>gt;**Delete**.
- 3. Tap to mark desired files or tap **All** to mark all files.
- 4. Tap **Delete** <sup>&</sup>gt;**Yes**.
- 5. To cancel deleting action tap  $[\triangle]$ .

# **Audio album**

You can play, send, delete, move or copy the saved sound to external memory or to phone. The supported formats are MP3, AAC, AAC+, and **WMA** 

#### **Listening to the recorded sound**

- 1. Tap **Menu** [ ] > **My Stuff** <sup>&</sup>gt;**Audio**.
- 2. Tap **My Voice**.
- 3. Tap the file to play.

#### **Using sound controls**

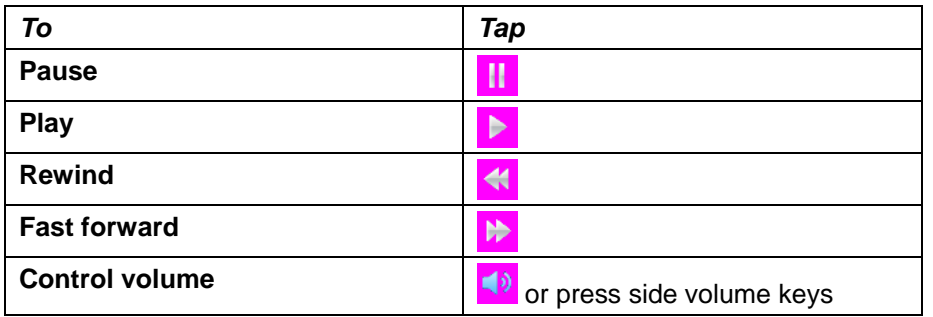

#### **Setting as a ring tone**

1. Tap **Menu** [  $\frac{1}{\text{Mean}}$  | > My Stuff > Audio. 2. Tap  $\boxed{\geq}$  of the selected file > Set as Ring Tone. **Note**: The maximum ringtone file size is 300KB.

#### **Moving or copying multiple sound to external memory**

- 1. Tap **Menu**  $\begin{bmatrix} \mathbf{H} \\ \mathbf{H}_{\text{max}} \end{bmatrix}$  > My Stuff > Audio.
- 2. Tap **Options** <sup>&</sup>gt;**Copy** or **Move**.
- 3. Select the file to move > **Move**.
- 4. Select the folder > **OK**.

The selected sound will be copied or moved to **Audio** folder in external memory card.

#### **Sending sound file using multimedia message**

- 1. Tap **Menu** [ ] > **My Stuff** <sup>&</sup>gt;**Audio**.
- 2. Tap [ ] of the selected file > **Send** <sup>&</sup>gt;**as Multimedia Message**.

## **Music Player**

You can listen to music on your phone through the Music Player. The Music Player is only compatible with and can play the following audio types saved in MP3, .AAC, .AAC+, and .WMA.

**Note**: microSD card must be inserted to transfer music to your device.

## **Adding music from Windows Media PlayerTM**

- 1. Connect the USB cable to the device and the computer.
- 2. Select **Music Player** <sup>&</sup>gt;**Yes**.
- 3. Open the Sync Tap in Windows Media Player<sup>TM</sup> in your computer.
- 4. Select the music from the list and drag and drop to your device.

**Note:** Windows Media Player<sup>™</sup> 10, 11 and Window XP version is required.

### **Playing the music**

- 1. Tap **Menu** [ ] > **Music** <sup>&</sup>gt;**Music Player**.
- 2. Scroll to select a category to play the music.
- 3. Scroll to select the file and tap.
- 4. Tap **Add to Playlist** to add to the playlist.

**Note**: Music will pause when you receive an incoming call and Music will resume when the call ends.

#### **Icons for player**

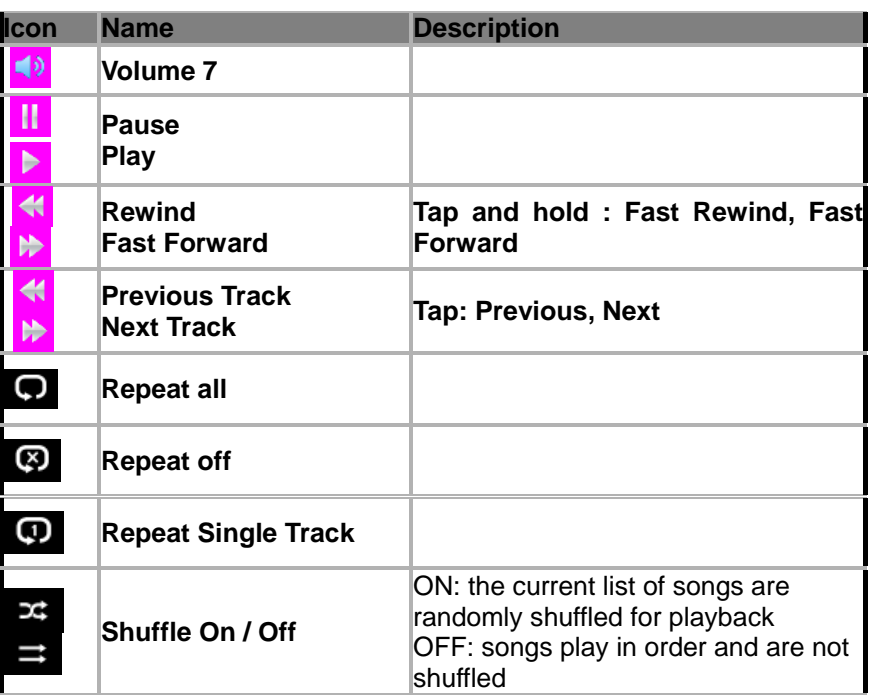

#### **Making playlist**

- 1. Tap **Menu**  $\begin{bmatrix} \frac{1}{\sqrt{2}} \\ \frac{1}{\sqrt{2}} \end{bmatrix}$  > **Music** > Music Player.
- 2. Tap **Playlists** > **New Playlist**.
- 3. Enter playlist name > **Save**.
- 4. Tap **All Music**, **Albums**, **Artists** or **Genres**.
- 5. Scroll and tap to select the music file and tap **Done** to add to playlist.

## **Add music to playlist**

- 1. Tap **Menu** [ ] > **Music** <sup>&</sup>gt;**Music Player**.
- 2. Tap **Playlists**.
- 3. Tap [ ] of the selected playlist > **Add Tracks**.
- 4. Tap **All Music**, **Albums**, **Artists** or **Genres** > **Done**.
- 5. To remove tracks tap  $\boxed{\geq}$  > **Remove Tracks** > scroll and tap to select the music and tap **Done**.
- 6. To rename the playlist tap [ ] > **Rename Playlist**.
- 7. To delete the playlist tap  $\left| \frac{1}{2} \right|$  > Delete.

#### **Viewing the information**

- 1. Tap **Menu** [ ] > **Music** <sup>&</sup>gt;**Music Player**.
- 2. Scroll and tap to select a category to play the music.
- 3. Scroll and tap to select the file.
- 4. Tap the selected file.
- 5. Tap  $\geq$  > **Properties**.
- 6. Scrolling up or down to view **Track Number**, **Title**, **Artist**, **Album**, **Genre**, **Duration**, **File Name**, **File Size**, **Location**, **Format**, **Bit Rate**,

**Created**, **License** and **Sharing**.

#### **Setting as ringtone**

- 1. Tap **Menu** [ ] > **Music** <sup>&</sup>gt;**Music Player**.
- 2. Scroll and tap to select a category.
- 3. Scroll and tap to select the file.
- 4. Tap the selected file.
- 5. Tap  $\left| \cdot \right|$  > Set as Ring Tone.

**Note**: You cannot set the music file while it is playing. If a music file is larger than 300Kb, the file will be deactivated for setting ring tone.

## **Deleting music**

- 1. Tap **Menu** [ ] > **Music** <sup>&</sup>gt;**Music Player**.
- 2. Scroll and tap to select category.
- 3. Scroll and tap to select the file.
- 4. Tap to mark desired files or tap **All** to mark all files.
- 5. Tap **Delete**.

**Note**: If the music is playing you cannot delete.

# **Shopping the music**

- 1. Tap **Menu** [  $\frac{1}{\text{Mean}}$  ] > **Music**.
- 2. Tap **Shop Music**.
- 3. To go to previous page tap  $[\square]$ .

## **Listening the radio**

- 1. Tap **Menu** [  $\frac{1}{\text{Mean}}$  ] > **Music**.
- 2. Tap **Radio**.

## **Using music identification**

- 1. Tap **Menu** [ **Menu** ] > **Music**.
- 2. Tap **Shazam**.
- 3. Hold the phone close to the music. Your phone will analyze the music and display the artist, title and album.

**Note**: For the cost plan contact your nearest service provider.

## **Watching the music video**

- 1. Tap **Menu** [ ] > **Music**.
- 2. Tap **Music Videos**.

# **Viewing Billboard information**

1. Tap **Menu** [ ] > **Music**. 2. Tap **Make – UR – Tones**.

## **Launching to community**

- 1. Tap **Menu** [  $\frac{1}{\text{Mean}}$  |> **Music**.
- 2. Tap **Community**.

## **Launching more applications**

1. Tap **Menu** [ ] > **Music**.

2. Tap **Music Apps**.

# **Music player settings**

## **Shuffling music**

- 1. Tap **Menu** [ ] > **Music** <sup>&</sup>gt;**Music Player**.
- 2. Tap **Settings** > **Shuffle**.
- 3. Tap **Shuffle On** or **Shuffle Off**.
- 4. Tap **Save**.

## **Repeating the music**

- 1. Tap **Menu** [ ] > **Music** <sup>&</sup>gt;**Music Player**.
- 2. Tap **Settings** > **Repeat**.
- 3. Tap **Repeat All Tracks**, **Repeat Single Track** or **Repeat Off**.
- 4. Tap **Save**.

## **Setting equalizer**

- 1. Tap **Menu** [ ] > **Music** <sup>&</sup>gt;**Music Player**.
- 2. Tap **Settings** <sup>&</sup>gt;**Equalizer**.
- 3. Tap [ / ] to select **Normal**, **Pop**, **Jazz**, **Classic**, **Rock**, **Dance**, **User Configured1**, **User Configured2** or **User Configured3**.
- 4. To set user equalizer, tap **User Configured1**, **User Configured2** or **User Configured3**.
- 5. Tap **Save**.

## **Gesture setting**

- 1. Tap **Menu** [ ] > **Music** <sup>&</sup>gt;**Music Player**.
- 2. Tap **Settings** <sup>&</sup>gt;**Gesture Setting**.
- 3. Drag the commander bar to **On** or **Off**.
- 4. Tap [ / ] to select the gesture for **Play&Stop**, **Next Play**, **Previous Play**, **Volume Up** and **Volume Down**.
- 5. Tap the each gesture to set each function > **Save**.

## **Removing**

- 1. Tap **Menu** [ ] > **Music** <sup>&</sup>gt;**Music Player**.
- 2. Tap **Settings** <sup>&</sup>gt;**Remove**.

# **Media player**

You can play video clips with the media player.

**Note**: Do not use this feature illegally. Sound and video can be protected by copyright. It is illegal to copy such sound / video tracks for the purpose of selling or distribution. Pantech does not in any way support the unauthorized use of content on your phone media player.

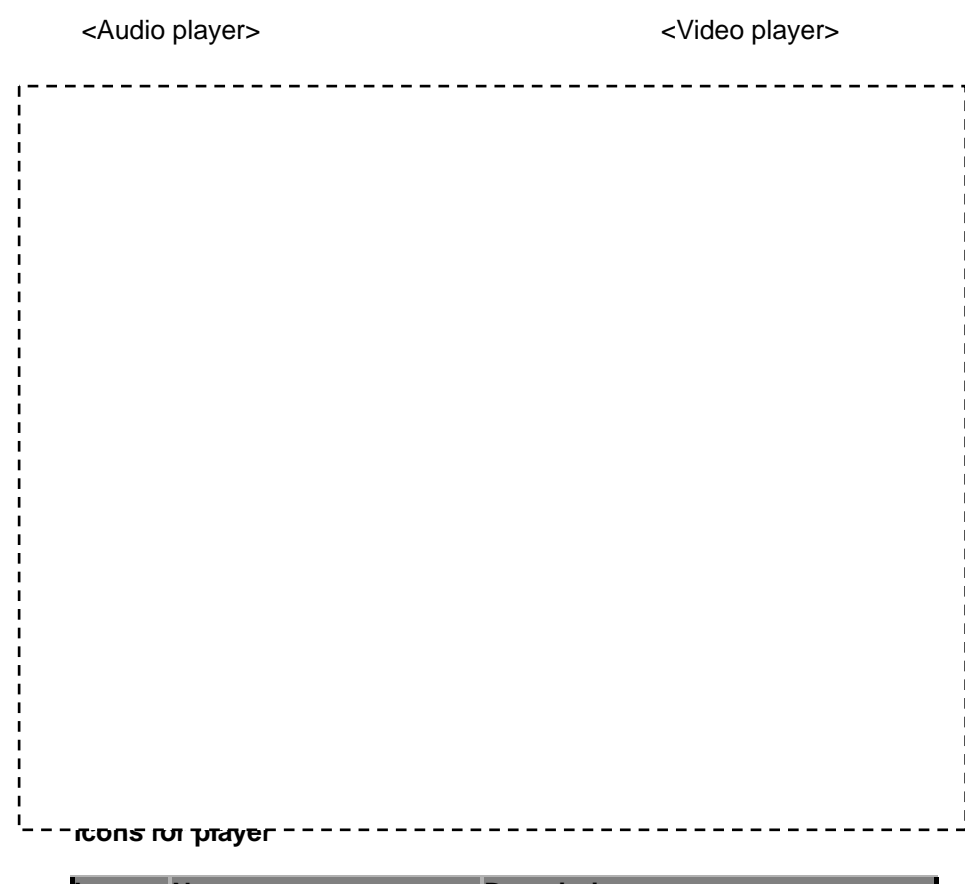

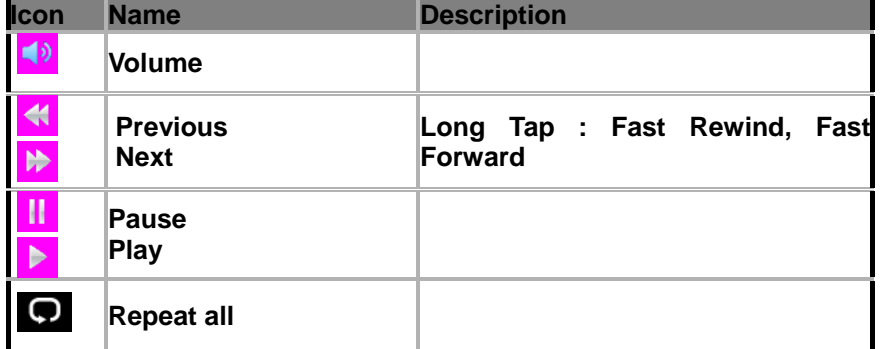

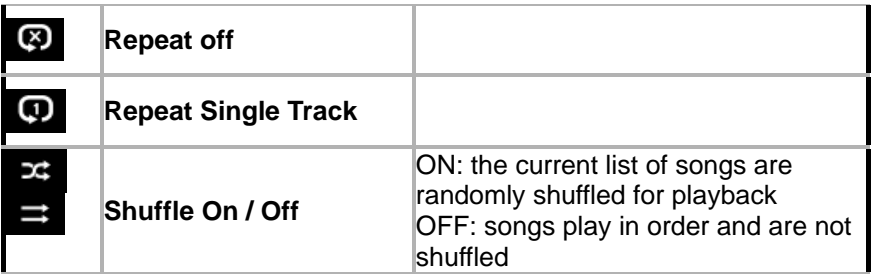

## **Playing the video clip**

- 1. Tap **Menu** [ ] > **Tools** <sup>&</sup>gt;**Media Player**.
- 2. Tap **Video**.
- 3. Scroll and tap to select a file.

# **Playing the audio file**

- 1. Tap **Menu** [ ] > **Tools** > **Media Player**
- 2. Tap **Audio**.
- 3. Tap the folder and file.

*For the audio player control see page 46.* 

# **Other files**

You can manage unsupported files formats that are saved on your phone. It also lists files received via Bluetooth from other devices.

# **Viewing the list of the files**

- 1. Tap **Menu**  $\begin{bmatrix} \mathbf{H} \\ \mathbf{M}_{\text{enu}} \end{bmatrix}$  > My Stuff.
- 2. Tap **Other Files**.

# **Managing memory**

## **Viewing memory status**

- 1. Tap **Menu**  $\begin{bmatrix} \mathbb{H} \\ \mathbb{H} \end{bmatrix}$  > My Stuff.
- 2. Tap **Used Space**.
- 3. Scroll to view the information.
- 4. To view external memory card memory status, tap  $\begin{bmatrix} 1 & x \\ y & z \end{bmatrix}$  and select the

**Memory Card**.

# **Playing games**

You can play pre-installed demo game or download games. It is easy to download and you can preview them beforehand. You will only be able to view games that are available on your mobile.

## **Play games**

- 1. Tap **Menu**  $\begin{bmatrix} \mathbf{H} \\ \mathbf{M}_{\text{enul}} \end{bmatrix}$  > **Games**.
- 2. Scroll and tap to play pre-installed games.

## **Shop games**

- 1. Tap **Menu**  $\begin{bmatrix} \frac{1}{M_{\text{enul}}}\end{bmatrix}$  > **Games**.
- 2. Tap **Shop Games** <sup>&</sup>gt;**Select**.

# **5. Useful Features**

**Alarm Calendar Notepad and voice memo World time Calculator, tip calculator and converter Stop watch and timer Sketch pad Memory information** 

#### **Alarm**

#### **Setting an alarm**

- 1. Tap **Menu**  $\begin{bmatrix} \frac{11}{2} \\ \frac{1}{2} \end{bmatrix}$  > Tools> Alarm Clock.
- 2. Tap **Create**.
- 3. Set the **Cycle**, **Time**, **Alarm Sound**, **Alert Type**, **Volume**, **Snooze** and **Power Alarm**.
- 4. Tap **Save**.

**Note**: The alarm will not ring if you set the phone to Vibrate Only. To make the alarm to ring even though the phone is turned off, activate the Power Alarm by dragging the bar to on.

#### **Viewing the saved alarms**

- 1. Tap **Menu** [ ] > **Tools**> **Alarm Clock**.
- 2. Scroll and tap an alarm to view the detail.

#### **Editing existing alarms**

- 1. Tap **Menu** [ ] > **Tools**> **Alarm Clock**.
- 2. Scroll and tap to select an alarm.
- 3. Edit the alarm as you create an alarm
- 4. Tap **Save**.
- 5. Tap **Create** to add new alarm.

#### **Setting simply alarm**

- 1. Tap **Menu**  $\begin{bmatrix} \frac{1}{2} \\ \frac{1}{2} \end{bmatrix}$  > Tools> Alarm Clock.
- 2. Tap **Simply Alarm**.
- 3. Scroll and set the time.
- 4. Tap **Save**.

#### **Calendar**

Calendar helps you manage your schedule including your time for calls or special days. You can set a reminder on any given date with this function.

#### **Viewing calendar**

1. Tap [ ] in standby mode or tap **Menu** [ ] > **Tools** > **Calendar**. **Note**: Monthly view is displayed as default.

#### **In the monthly view**

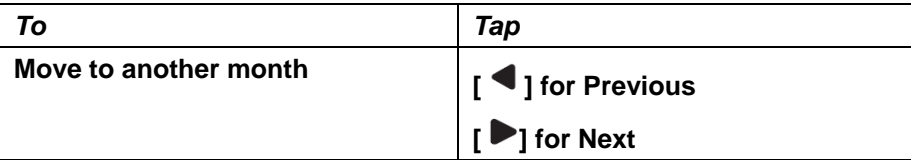

#### **Creating a new event and edit**

- 1. Tap [ $\Box$ ] in standby mode or tap **Menu** [ $\Box$ ] > **Tools > Calendar**.
- 2. Tap to select a day > **Create**.
- 3. Tap to select **Schedule**, **Task** or **Note**.
- 4. Input the events > **Save**.

**Note**: You can create events for dates from 01/01/2000 to 12/31/2099

# **Notepad and voice memo**

## **Using notepad**

- 1. Tap **Menu** [ ] > **Tools** > **Notepad**.
- 2. Tap **Create New**.
- 3. Enter the memo > **Save**.
- 4. To edit memo, scroll and tap  $\| \geq \|$  of the memo > **Edit**.
- 5. To delete memo, tap **Delete** and tap to select the memo > **Delete**.
- 6. To send memo via message, scroll and tap  $\overrightarrow{ }\;$  of the memo > **Send via Message**.

## **Recording voice memo**

- 1. Tap **Menu** [ ] > **Tools**> **Voice Memo**.
- 2. Tap **New Record**.
- 3. Tap  $\begin{bmatrix} 0 & \text{REC} \end{bmatrix}$
- 4. Tap **Stop** to stop recording. It will automatically save on **My Voice**.
- 5. Tap **Play** to listen.

**Note:** To access My Voice, tap Menu [  $\frac{1}{\text{Mean}}$  > My Stuff > Audio > My Voice.

# **Listening the recorded sound**

- 1. Tap **Menu** [ ] > **My Stuff** <sup>&</sup>gt;**Audio** <sup>&</sup>gt;**My Voice**.
- 2. Scroll and tap to select play.

#### **Icons for player**

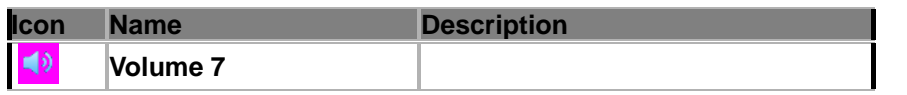

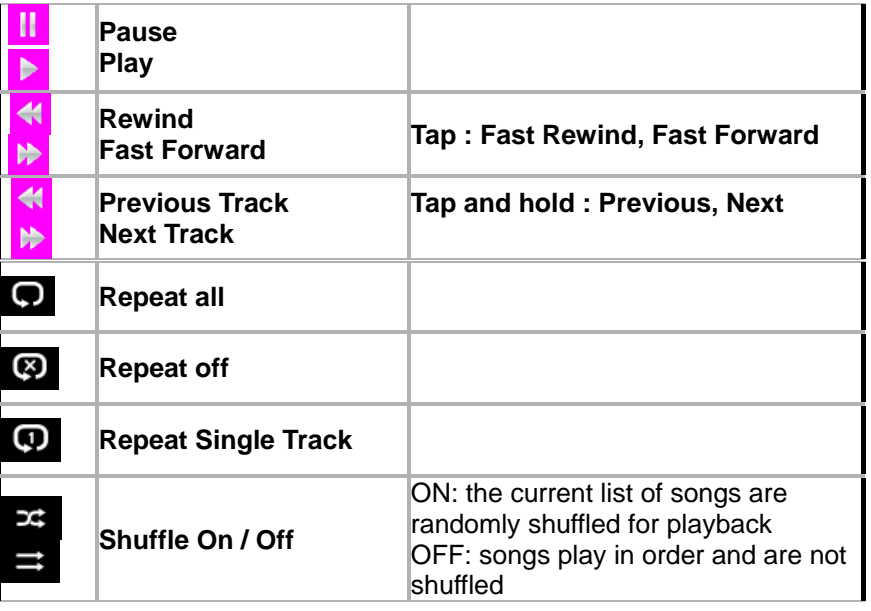

# **World time**

# **Using world time**

- 1. Tap **Menu** [ ]> **Tools**> **World Time**.
- 2. Scroll and tap to select the city > **OK**.
- 3. To add new city, tap **Add New City** and flick left or right to select new city. Tap **Add**.

**Note:** If you want to set dual time in idle mode, tap Menu > Settings > Display> Home Screen > Clock Type > Clock 5.

# **Calculator, tip calculator and converter**

## **Using calculator**

- 1. Tap **Menu** [ ] > **Tools**> **Calculator**.
- 2. Tap the numbers and  $[ + / / X / /]$  to calculate.
- 3. Tap [C] to erase one digit.
- 4. Tap [AC] to reset.
- 5. Tap [.] to use the decimal point.

## **Using tip calculator**

- 1. Tap **Menu** [ ] > **Tools**> **Tip Calculator**.
- 2. Tap to enter values for all variable fields (**Bill(\$)**, **Tip(%)**, **Split**) and the corresponding calculation fields (**Total**, **Tip(\$)**, **You Pay**) are updated automatically.
- 3. Tap **Reset** to reset.
- 4. Tap [.] to use the decimal point.

# **Using the converter**

- 1. Tap **Menu** [ ] > **Tools**> **Converter**.
- 2. Tap  $\lceil \cdot \rceil$  to select the categories.
- 3. Tap the filed to enter figure and scroll left or right to select the unit. Then other unit fields are updated automatically.
- 4. Tap **Reset** to reset.

# **Stop watch and timer**

## **Using stop watch**

- 1. Tap **Menu** [ ] > **Tools**> **Stop Watch**.
- 2. Tap [ / ] to select **Basic**, **Split** or **Lap**.
- 3. Tap **Start** to start.
- 4. Tap **Stop** to stop.
- 5. Tap **Continue** to restart.
- 6. Tap **Reset** to clear.

**Note**: In Basic Mode, when you exit the stopwatch menu, or become idle, the stopwatch will continue running and will be indicated by a clock icon

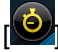

 $\ddot{\bullet}$  appears on the idle screen and indicates that stop watch continues to

work. To return to the Stop Watch menu, tap the clock icon.

## **Using timer**

- 1. Tap **Menu** [ ] > **Tools**> **Timer**
- 2. Tap **Set** to input the time
- 3. Scroll to set the hour, minute and second > **Save**.
- 4. Tap **Start** to start.
- 5. Tap **Pause** to stop.
- 6. Tap **Restart** to restart.

**Note**: When you go out to idle while timer is working, you can see the timer

icon  $\Box$  on idle screen that means timer is still working. To return to the Timer menu, tap the timer icon.

# **Sketch pad**

You can draw memos or drawings and set as wallpaper or send as multimedia message, mobile share or Bluetooth.

#### **Draw sketch**

- 1. Tap **Menu** [ ] > **Tools** <sup>&</sup>gt;**Sketch Pad**.
- 2. Tap  $\lceil \cdot \rceil$  to select pencil thickness, color, eraser and undo.
- 3. Select each options and tap  $\lceil \cdot \rceil$  for more space to draw.
- 4. Draw on the sketch pad.
- 5. Tap [ ] to save what you draw and tap **Save**.
- 6. To draw new drawing, tap [ ] > **Options** <sup>&</sup>gt;**Create New**.

## **Setting the background**

- 1. Tap **Menu** [ ] > **Tools** <sup>&</sup>gt;**Sketch Pad**.
- 2. Tap [ ] > **Options** <sup>&</sup>gt;**Background**.
- 3. Tap the desired background.
- 4. To import an image, tap [ ] > **Options** <sup>&</sup>gt;**Import Image**.

**Note**: Importing image will imported an image from the photo album.

#### **Setting as wallpaper**

- 1. Tap **Menu** [ ] > **Tools** <sup>&</sup>gt;**Sketch Pad**.
- 2. After saving drawing, tap [ ] > **Options** <sup>&</sup>gt;**Set as Wallpaper**.

## **Sending the drawing**

- 1. Tap **Menu** [  $\frac{1}{\sqrt{2}}$  | > **Tools** > **Sketch Pad.**
- 2. After saving drawing, tap [ ] > **Options** <sup>&</sup>gt;**Send**.
- 3. Tap to select **as Multimedia Message** or **via Bluetooth**.

# **Memory information**

You can view the information of your phone for Available, Audio, Games, Applications, Picture, Video, Other Files and System.

## **Viewing the information**

- 1. Tap **Menu** [ ] > **My Stuff** <sup>&</sup>gt;**Used Space**.
- 2. To view external memory card memory status, tap  $\mathbb{L}$  and select the

#### **Memory Card**.

# **6. Connectivity**

**Bluetooth** 

**Accessing the web** 

**Using the browser** 

**Profile settings** 

#### **Bluetooth**

Bluetooth technology enables free wireless connections between electronic devices within a maximum range of 33 feet (10 meters). Bluetooth connections can be used to send images, text, business cards, calendar events and notes or to connect to computers using Bluetooth technology.

Your mobile phone supports:

- Connect to PC to access internet.
- Connect to Hands-Free.
- Connect to electronic devices.

#### **Icons for Bluetooth**

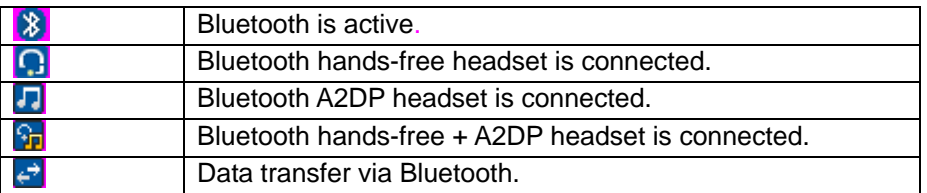

**Note:** Advance Audio Distribution Profile (A2DP) is a Bluetooth profile (mode) which is designed to transfer a uni-directional 2-channel stereo audio stream to a headset or car audio.

#### **Activating Bluetooth**

- 1. Tap **Menu** [ ] > **Bluetooth** <sup>&</sup>gt;**Settings**.
- 2. Drag the **Activation** bar to **On**.
- 3. Tap **Save**.

#### **Adding a device**

- 1. Tap **Menu** [ ] > **Bluetooth** <sup>&</sup>gt;**Search**.
- 2. The available device will display.
- 3. Tap to select the device.
- 4. Tap **Pair** to pair the device.
- 5. Enter password > **OK**.
- 6. Tap **View Detail** to view the details of the device.

**Note:** The default password is '1234'

**Note**: The other device must be in pairing mode.

## **Sending an object**

- 1. Select the file from **Menu** [ ] > **My Stuff** > **Picture**, **Video**, **Audio** or **Other Files**.
- 2. Tap [ ] <sup>&</sup>gt;**Send** > **via Bluetooth**.
- 3. Tap to select already paired device.

**Note:** If the other Bluetooth device requests pairing, the object is sent after pairing is completed. Locked object or ones containing original rights may not be forwarded.

#### **Receiving an object**

The receiving of an object starts only when the receipt has been approved. The received file will be saved in each place. For example, if you received contacts information from the sender, it will be saved in your phone's memory.

## **Setting the visibility**

- 1. Tap **Menu**  $\begin{bmatrix} 1 \ \frac{1}{2} \end{bmatrix}$  > **Bluetooth** > Settings.
- 2. Drag the **Visibility** bar to **On** or **Off**.
- 3. Tap **Save**.

## **Naming the phone**

- 1. Tap **Menu** [ ] > **Bluetooth** <sup>&</sup>gt;**My Info**.
- 2. Tap Name filed to edit the name > **OK**.

**Note**: The device name is what identifies your phone to Bluetooth network.

# **Accessing the web**

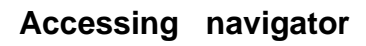

1. Tap **Menu** [  $\frac{11}{2}$  **Navigator**.

## **Accessing YPmobile**

1. Tap **Menu**  $\begin{bmatrix} \frac{1}{2} \\ \frac{1}{2} \end{bmatrix}$  > **YPmobile**.

# **Accessing Mobile Web**

1. Tap **Menu**[ ] > **Mobile Web**.

## **Accessing social net**

1. Tap **Menu**  $\begin{bmatrix} \frac{1}{2} \\ \frac{1}{2} \end{bmatrix}$  > **Social Net**.

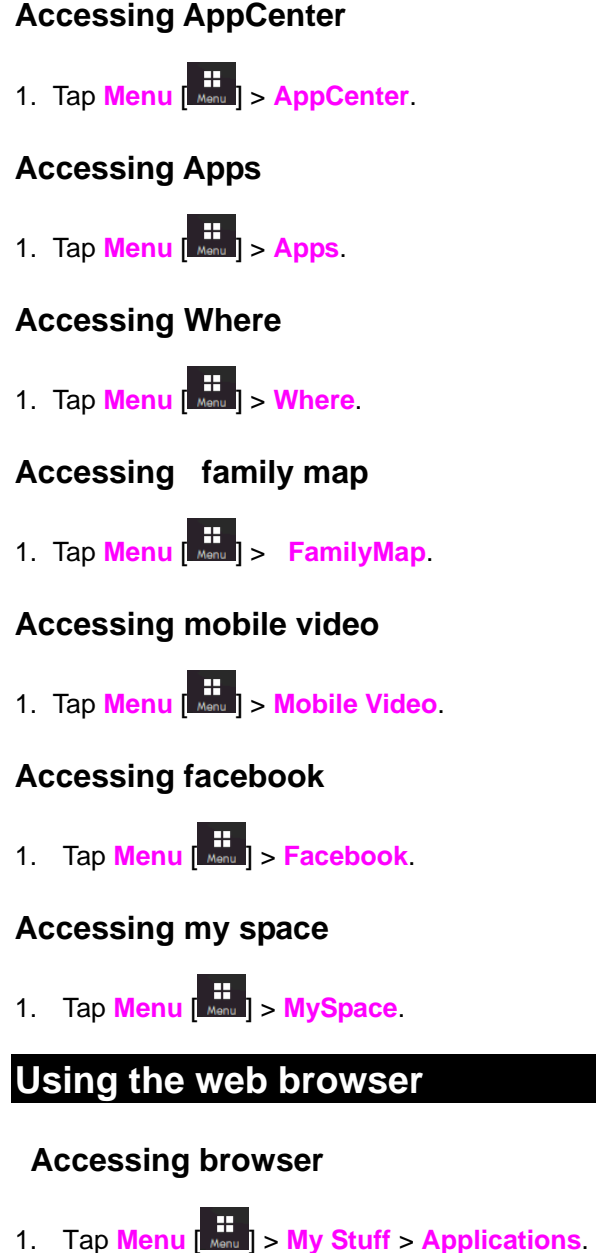

#### 2. Tap **Browser** > **Home**.

**Note**: It will access your service provider's homepage.

#### **Viewing bookmarks**

- 1. Tap **Menu** [ ] > **My Stuff** > **Applications**.
- 2. Tap **Browser** > **Bookmarks**.
- 3. Scroll left or right to select the site and tap to open.
- 4. To send via text message, tap **Options** <sup>&</sup>gt;**Send By MSG**.

#### **Setting new bookmarks**

- 1. Tap **Add**.
- 2. Tap the field to enter **Title** and **URL** <sup>&</sup>gt;**OK**.
- 3. Tap Save.

#### **Viewing as list**

- 1. Tap **List**.
- 2. To view as visual, tap **Visual**.

## **Using feed**

The feed is called as RSS (Really Simply Syndication) which is used to publish frequently update contents in web browsers such as blog entries, new headlines, audio and video.

- 1. Tap **Menu** [ ] > **My Stuff** > **Applications**.
- 2. Tap **Browser** > **Feed**.

#### **Entering web address**

- 3. Tap **Menu** [ ] > **My Stuff** > **Applications**.
- 4. Tap **Browser** > **Enter Address**.
- 5. Tap the field to enter the web address > **OK**.
- 6. Tap **Go**.
- 7.

#### **Viewing history**

- 1. Tap **Menu** [ ] > **My Stuff** > **Applications**.
- 2. Tap **Browser** > **History**.

## **Setting advanced options**

- 1. Tap Menu  $\begin{bmatrix} \mathbf{H} \\ \mathbf{H} \end{bmatrix}$  > My Stuff > Applications.
- 2. Tap **Browser** > **Manage** <sup>&</sup>gt;**Options**.
- 3. Change the **Rendering Mode**, **Cache**, **Cookies**, **Security Warring**, **Image Display** and **Script**.
- 4. Tap **Save**.

## **Using memory operations**

- 1. Tap **Menu** [ ] > **My Stuff** > **Applications**.
- 2. Tap **Browser** > **Manage** > **Private Data**.
- 3. To clear the cache, tap **Clear Cache** <sup>&</sup>gt;**Yes**
- 4. To clear the cookies, tap **Clear Cookies** <sup>&</sup>gt;**Yes**.
- 5. To clear the history, tap **Clear History** <sup>&</sup>gt;**Yes**.

#### **Viewing certificates**

- 1. Tap **Menu** [ ] > **My Stuff** > **Applications**.
- 2. Tap **Browser** > **Manage** > **Security**.
- 3. Tap **Certificates**.
- 4. Scroll and tap to select to view the certificate.
- 5. To clear sessions, tap **Clear Sessions**.
- 6. To view the certificates, tap **Current certificate**.

#### **Viewing download status**

- 1. Tap **Menu** [ ] > **My Stuff** > **Applications**.
- 2. Tap **Browser** > **Manage** > **Download Manager**.

# **Profile settings**

You can set profile and view Profile Name, Home URL, Connection Type, Proxy Address and Proxy Port.

#### **Viewing default profile**

- 1. Tap **Menu**  $\begin{bmatrix} \frac{1}{2} \\ \frac{1}{2} \end{bmatrix}$  > My Stuff > Applications.
- 2. Tap **Browser** > **Manage** > **Profiles**.
- 3. Tap  $\boxed{\rightarrow}$  to view the detail.

#### **Adding new profile**

- 1. Tap **Create**.
- 2. Tap each filed to enter the filed > **OK**.
- 3. Tap **Save**.

#### **Editing profile**

- 1. Scroll and tap  $\left| \cdot \right|$  beside the default profile.
- 2. Tap the field to edit > **OK**.
- 3. Tap **Save**.

#### **Deleting profile**

- 1. Tap **Delete**.
- 2. Tap to mark desired profiles to delete beside the default profile.
- 3. Tap **All** to mark all profiles.
- 4. Tap **Delete**.

# **7. Settings**

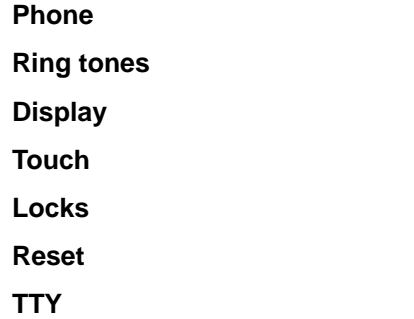

## **Phone**

#### **Setting time & date**

- 1. Tap **Menu**  $\begin{bmatrix} \frac{1}{2} \\ \frac{1}{2} \end{bmatrix}$  > **Settings** > Phone.
- 2. Tap **Time & Date**.
- 3. Change **Time Format**, **Date Format** or **Auto Update**> **Save**.

#### **Setting shake actions**

- 1. Tap **Menu [**  $\frac{1}{2}$  **Settings** > **Phone**.
- 2. Tap **Shake Actions**.
- 3. Drag the **Music Auto Play**, **Music Next Play**, **Incoming Call Vibration**, **Alarm Snooze**, **Calculator Clear**, **Tip Calculator Reset** and **Random World Time** bar to **On** or **Off**.
- 4. Tap **Save**.

# **Ring tones**

## **Setting ring tones**

- 1. Tap **Menu**  $\begin{bmatrix} \mathbf{H} \\ \mathbf{M} \end{bmatrix}$  > My Stuff > Audio.
- 2. Scroll and tap to select the folder.
- 3. Tap **[ 3 ]** of file > Set as Ring Tone.

## **Setting sound profile**

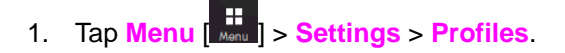

2. Select **Normal**, **Outdoor**, **Vibrate only**, **Silent** or **Flight Mode**. **Note:** Tap  $\left| \cdot \right|$  to change Call, Message and Phone. Each category has options to change. Change the options and tap Save.

# **Display**

#### **Shopping home screen**

- 1. Tap **Menu** [ ] > **Settings** <sup>&</sup>gt;**Display**.
- 2. Tap **Shop Wallpapers**.

#### **Setting the home screen**

#### **Setting wallpaper**

- 1. Tap **Menu** [ ] > **Settings** <sup>&</sup>gt;**Display**.
- 2. Tap **Home Screen**.
- 3. Tap **Wallpaper**.
- 4. To set the pre-installed wallpaper, tap **Special Wallpaper**. To set other images, tap **User Wallpaper**.
- 5. In **Special Wallpaper**, scroll left or right to view > **Select**. In **User Wallpaper,** tap the folder.
- 6. Scroll and tap to select the file >**Select**.

#### **Setting clock**

- 1. Tap **Menu**  $\left[\frac{1}{\text{Mean}}\right] >$  **Settings** > **Display**.
- 2. Tap **Home Screen**.
- 3. Tap **Clock Type**.

4. Flick to view the clock types > **Select**.

#### **Setting the font**

- 1. Tap **Menu** [ ] > **Settings** <sup>&</sup>gt;**Display**.
- 2. Tap **Font Style**.
- 3. Scroll and tap to select the font type > **Save**.

#### **Setting the brightness**

- 1. Tap **Menu** [ ] > **Settings** <sup>&</sup>gt;**Display**.
- 2. Tap **Brightness**.
- 3. Drag the bar left or right > **Save**.

**Note**: Modifying brightness may affect battery life.

## **Setting time for backlight**

- 1. Tap **Menu**  $\begin{bmatrix} 1 \ \frac{1}{2} \end{bmatrix}$  > **Settings** > Display.
- 2. Tap **Backlight Timer**.

3. Tap [ / ] to set the time of **Main LCD** and **Keypad** <sup>&</sup>gt;**Save**. **Note**: Modifying backlight time may affect battery life.

# **Touch**

## **Setting touch feedback**

- 1. Tap **Menu**  $\begin{bmatrix} \mathbf{H} \\ \mathbf{H} \end{bmatrix}$  > **Settings** > Touch.
- 2. Tap **Touch Feedback**.
- 3. Change the **Touch Feedback** and **Touch Volume** or **Vibration Intensity** > **Save**.

**Note**: The Touch Volume and Vibration Intensity will available depends on phone's setting.

## **Setting touch calibration**

1. Tap **Menu**  $\left[\frac{H}{M_{\text{enul}}}\right] >$  **Settings** > Touch.

- 2. Tap **Calibration**.
- 3. Tap the [+] on the screen.

## **Setting touch lock automatically**

- 1. Tap **Menu** [ **Menu** | > Settings > Touch.
- 2. Tap **Auto Touch Lock**.
- 3. Drag the bar to **On** or **Off** <sup>&</sup>gt;**Save**.

**Note**: It will lock automatically after the backlight is turned off.

## **Locks**

# **Locking the phone**

- 1. Tap **Menu** [ ] > **Settings** <sup>&</sup>gt;**Security**.
- 2. Drag the **Phone Lock** bar to **On** or **Off**.
- 3. Enter password.

**Note**: The default password is '1234'. To change the password tap Menu

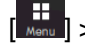

**[**  $\frac{1}{\frac{1}{2}}$  Menu | > Settings > Security > Change Password.

# **Locking the PIN**

The Personal Identification Number is the security code that protects the phone or SIM against unauthorized use.

- 1. Tap **Menu** [ ] > **Settings** <sup>&</sup>gt;**Security**.
- 2. Drag the **PIN** bar to **On** or **Off**.
- 3. Tap **Yes** for enable unlock

**Note:** To change the PIN code tap Menu [ $\frac{1}{\text{Mean}}$ ] > Settings > Security > Change PIN.

## **Locking the FDN**

- 1. Tap **Menu** [ ] > **Settings** <sup>&</sup>gt;**Security**.
- 2. Drag the **FDN** bar to **On** or **Off**.
- 3. Enter PIN2 code.

**Note**: You have only 3 trials. If you enter the wrong code 3 times, the phone will be locked. If the phone locks, please contact the service center.

#### *For details on fixed dialing, see page 30.*

# **Changing PIN 2**

- 1. Tap **Menu**  $\frac{1}{2}$  > **Settings** > **Security**.
- 2. Tap **Change PIN2**.
- 3. Enter the PIN2 code > **OK**.
- 4. Enter the new PIN2 code > **OK**.

# **Changing hidden key**

The hidden key is a security code for USIM Contact. You can lock the person's information in the USIM Contacts with the hidden key.

- 1. Tap **Menu**  $\begin{bmatrix} \mathbf{H} \\ \mathbf{M} \end{bmatrix}$  > **Settings** > **Security**
- 2. Tap **Change Hidden Key**.

**Note**: The default password is dependent by SIM card (either depends on

the SIM card or determined by the SIM card) .

## **Reset**

## **Resetting the phone**

- 1. Tap **Menu** [ ] > **Settings** <sup>&</sup>gt;**Reset**
- 2. Enter password > **Master Reset**.
- 3. Tap **Yes** or **No**.

**Note**: It will return configuration settings to default. The default password is '1234'.

## **Clearing the phone**

- **1.** Tap **Menu** [ ] > **Settings** <sup>&</sup>gt;**Reset**
- 2. Enter password > **Master Clear**.
- 3. Tap **Yes** or **No**.

**Note**: It will change the setting as default and erase all personal data. The default password is '1234'.

# **TTY**

The teletypewriter (TTY) is a telecommunications device that allows people who are deaf or hard of hearing, or who have speech or language disabilities, to communicate via a telephone.

## **Setting teletypewriter**

- 1. Tap **Menu** [ ] > **Settings** <sup>&</sup>gt;**TTY**.
- 2. Select **Disable**, **TTY Full**, **TTY Talk** or **TTY Hear**.

- Disable: TTY mode is disabled.

- TTY Full: Users who cannot talk and hear, can send and receive a text messages.

- TTY Talk: Users who can talk but cannot hear, can receive text messages and reply with voice message.

-TTY Hear: Users who can hear but cannot talk, can send a text message and receive a voice message.

# **8. Appendix**

**Alert message Troubleshooting checklist Safety information Safety precautions About the battery usage FCC Hearing-Aid Compatibility (HAC) Regulations for Wireless Devices FCC Regulatory Compliance Warranty** 

## **Alert message**

If you experience any problem while using your mobile phone, please refer to the following checklist. If the problem still persists, contact your dealer or nearest carrier.

#### **When the "Insert SIM Card" message appears:**

Make sure the SIM card is correctly installed. Check to see if the SIM card is working properly. If it does not work, try to clean the contact points of the card with a dry cloth. If it is out of order, take it to your service provider.

#### **When the "Messages full" message appears:**

The received or saved messages are full in your phone memory. You need to delete the message.

## **When the "Phone and SIM messages is full. Delete Messages" message appears:**

The received or saved messages are full in your phone and SIM card memory. You need to delete the message.

#### **When the "Password" message appears in Phone locked state:**

Enter the phone password. The default password is"1234". If you cannot remember the password, contact the nearest carrier.

**When the "Enter PIN1" message appears:** 

Input PIN1. If you cannot remember it, contact your service provider. You can still receive calls even if your mobile phone becomes locked after entering the incorrect PIN1 on three consecutive attempts.

#### **When the "No Service" or "Network Search" appears:**

If you cannot make/receive a call when you are indoors or undergrounds where the signal strength is poor, move toward a window or go out to an open area. If you still cannot make a connection, contact your service provider.

# **Troubleshooting checklist**

**When audio quality is poor:**  End a call and try again.

#### **When the other party cannot hear you speaking:**

Your phone may be set to MUTE. Disable the MUTE function. Or your hand may be covering the microphone located below the [\*] key.

#### **When battery lifetime is shorter than usual:**

This may happen when you are in an area with low signal strength. Turn off your phone when it is not in use. Change the battery when battery energy is exhausted.

#### **When your mobile phone does not turn on:**

Make sure your battery is charged. Check to see if your phone works while recharging the battery.

#### **When you are unable to send a message:**

Either you are not registered to receive an SMS service, or you may be in an area where your network service provider cannot provide such a service.

#### **When you are unable to make a call:**

Your phone may be set to "fixed dial." Cancel the "fixed dial" function.

#### **When you are unable to charge the battery:**

This may be the result of one of the following three cases.

- 1. Your charger may be out of order. Contact your nearest dealer.
- 2. You may be attempting to use the phone in an overly hot/cold temperature. Try changing the charging environment.

3. Your battery may have not been connected to the charger properly. Check the connector.

#### **When you are unable to input data into your Address Book:**

Your Address Book memory may be full. Try deleting some entries from your Address Book.

#### **When you are unable to select a certain function:**

You may not have subscribed to that function, or your network service provider may be in an area where such service cannot be provided. Contact your local service provider.

# **Safety information**

The following list shows how to maintain your mobile phone, together with precautions to take.

- Keep your mobile phone and its accessories out of the reach of children and pets.
- Maintain your mobile phone in dry conditions and keep it within normal operating temperatures. Temperatures higher than 55°C (131°F) or lower than -20°C (-4°F) may damage your phone.
- Do not try to dry your phone in a microwave oven. If not, sparks can occur and cause an explosion or fire.
- Do not use or store your mobile phone in dusty, dirty areas.
- Do not attempt to disassemble your mobile phone.
- Do not drop or cause severe impact to your mobile phone.
- Do not use chemical products, cleaning solvents or detergents to clean your mobile phone.
- If your mobile phone does not work properly, contact your dealer immediately.
- Use only authorized batteries, battery chargers and accessories. Any malfunction or damage caused by the use of unauthorized batteries, battery chargers and accessories will void the limited product warranty.
- Ensure that the battery and battery charger do not come in contact with conductive objects.

# **Safety precautions**

#### *Using a mobile phone while driving may be prohibited.*

Please check local laws and regulations with regard to the prohibition of mobile phone use while driving, and comply with them.

Use of your phone while you are driving may disturb your concentration and so cause an accident. Always switch your phone off to drive safely. You should use your phone in an emergency, either use a hands free device built into your car or pull over in a safe place first.

#### *Switch off in restricted areas*

Always switch your phone off in areas where mobile phone use is restricted.

#### *Switch off in explosive or dangerous areas*

Always switch your phone off in areas with explosive or dangerous materials (such as fuels, fuel stations or areas containing chemical goods) and obey any instructions or signals. Do not remove your mobile phone's battery in such areas.

#### *Switch off in aircraft*

Always switch your phone off or select **Flight Mode** (Tap the Menu **Settings** <sup>&</sup>gt; **Profiles** <sup>&</sup>gt; **Flight Mode**) when you are in an aircraft. The electromagnetic waves emitted by your phone may affect the electronic navigation equipment in the aircraft.

#### *Switch off in hospitals and near medical equipment*

Always switch your phone off in hospitals, and obey the regulations or rules

#### of the hospital.

Switch your phone off when using medical equipment for private purposes, if possible. Always consult with the medical equipment's manufacturer or an expert regarding phone use near the medical equipment.

#### *Installing a hands free device in your vehicle*

Install vehicle hands free devices away from the steering wheel and airbag expansion area, otherwise injury may result.

#### *Mobile phones and other electronic devices*

Mobile phones emit electromagnetic waves that may affect nearby electronic devices. When it is switched on, do not place your phone close to delicate electronic equipment.

# **About the battery usage**

Your phone is powered by a Lithium Ion (Li-Ion) battery. This means that, unlike other forms of battery technology, you can recharge your battery while some charge remains without reducing your phone's autonomy due to the "battery memory effect" inherent in those technologies.

- Do not use a damaged battery or charger.
- Do not disassemble or open crush, bend or deform, puncture or shred.
- Do not modify or remanufacture, attempt to insert foreign objects into the battery, immerse or expose to water or other liquids, expose to fire,

explosion or other hazard.

- Do not put your battery into contact with conductive objects.
- Dispose of and recycle used batteries in accordance with local regulations. Do not dispose of batteries by burning; they may explode.
- Do not use an unauthorized charger.
- Only use the battery for the device for which it is specified.
- Only use the battery with a charging device that has been qualified with the device per this standard. Use of an unqualified battery or charger may present a risk of fire, explosion, leakage, or other hazard.
- Do not short circuit a battery or allow metallic conductive objects to contact battery terminals.
- Replace the battery only with another battery that has been qualified with the device per this standard, IEEE-Std-1725-2006. Use of an unqualified battery may present a risk of fire, explosion, leakage or other hazard.
- Promptly dispose of used batteries in accordance with local regulations
- Battery usage by children should be supervised.
- Avoid dropping the phone or battery. If the phone or battery is dropped, especially on a hard surface, and the user suspects damage, take it to a service center for inspection.
- Use your battery for the specified purpose only.
- The closer you are to your network's base station, the longer your phone usage time because less battery power is consumed for the connection.
- The battery recharging time varies depending on the remaining battery capacity and the battery and charger type you use.
- Battery life ineviTaply shortens over time.
- Use an authorized battery and charger only.
- Since overcharging may shorten battery life, remove the phone from its charger once it is fully charged. Unplug the charger, once charging is complete. Leaving the battery in hot or cold places, especially inside a car in summer or winter, may reduce the capacity and life of the battery. Always keep the battery within normal temperatures.
- To prevent injury or burns, ensure that no metal objects come into contact with the  $+$  and  $-$  terminals of the battery.

# **FCC Hearing-Aid Compatibility (HAC) Regulations for Wireless Devices**

On July 10, 2003, the U.S. Federal Communications Commission (FCC) Report and Order in WT Docket 01-309 modified the exception of wireless phones under the Hearing Aid Compatibility Act of 1988 (HAC Act) to require digital wireless phones be compatible with hearing-aids. The intent of the HAC Act is to ensure reasonable access to telecommunications services for persons with hearing disabilities.

While some wireless phones are used near some hearing devices (hearing aids and cochlear implants), users may detect a buzzing, humming, or whining noise. Some hearing devices are more immune than others to this interference noise, and phones also vary in the amount of interference they generate.

The wireless telephone industry has developed a rating system for wireless phones, to assist hearing device users find phones that may be compatible
with their hearing devices. Not all phones have been rated. Phones that are rated have the rating on their box or a label located on the box.

The ratings are not guarantees. Results will vary depending on the user's hearing device and hearing loss. If your hearing device happens to be vulnerable to interference, you may not be able to use a rated phone successfully. Trying out the phone with your hearing device is the best way to evaluate it for your personal needs.

- c **M-Ratings**: Phones rated M3 or M4 meet FCC requirements and are likely to generate less interference to hearing devices than phones that are not labeled. M4 is the better/higher of the two ratings.
- c **T-Ratings**: Phones rated T3 or T4 meet FCC requirements and are likely to generate less interference to hearing devices than phones that are not labeled. T4 is the better/higher of the two ratings.

Hearing devices may also be rated. Your hearing device manufacturer or hearing health professional may help you find this rating. Higher ratings mean that the hearing device is relatively immune to interference noise. The hearing aid and wireless phone rating values are then added together. A sum of 5 is considered accepTaple for normal use. A sum of 6 is considered for best use.

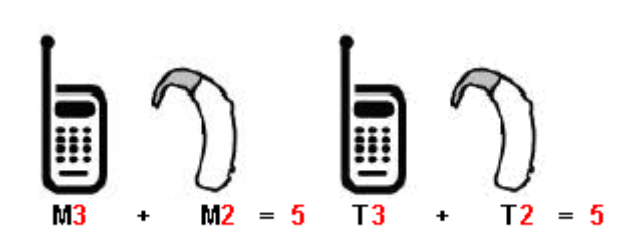

In the above example, if a hearing aid meets the M2 level rating and the wireless phone meets the M3 level rating, the sum of the two values equal M5. This is synonymous for T ratings. This should provide the hearing aid user with "normal usage" while using their hearing aid with the particular wireless phone. "Normal usage" in this context is defined as a signal quality that is accepTaple for normal operation.

The M mark is intended to be synonymous with the U mark. The T mark is intended to be synonymous with the UT mark. The M and T marks are recommended by the Alliance for Telecommunications Industries Solutions (ATIS). The U and UT marks are referenced in Section 20.19 of the FCC Rules. The HAC rating and measurement procedure are described in the American National Standards Institute (ANSI) C63.19 standard.

To ensure that the Hearing Aid Compatibility rating for your phone is maintained, secondary transmitters such as Bluetooth and WLAN components must be disabled during a call. See Page XX for instructions to disable these components.

# **FCC Regulatory Compliance**

# **FCC Regulatory Compliance**

This device complies with Part 15 of the FCC Rules. Operation is subject to the following two conditions: (1) this device may not cause harmful interference, and (2) this device must accept any interference received, including interference that may cause undesired operation.

Your mobile device is a low power radio transmitter and receiver. When it is ON, it receives and also sends out radio frequency (RF) signals. In August 1996, the Federal Communications Commission (FCC) adopted RF exposure guidelines with safety levels for mobile devices. Those guidelines are consistent with safety standards previously set by both U.S. and international standards bodies: American National Standard Institute (ANSI), National Council of Radiation Protection and Measurements (NCRP), and International Commission on Non-Ionizing Radiation Protection (ICNRP). Those standards were based on comprehensive and periodic evaluations of the relevant scientific literature. The design of your phone complies with the FCC guidelines and applicable.

# **Statement according to FCC part 15.105**

**Note**: This equipment has been tested and found to comply with the limits for a Class B digital device, pursuant to Part 15 of the FCC Rules. These limits are designed to provide reasonable protection against harmful interference in a residential installation. This equipment generates uses and can radiate radio frequency energy and, if not installed and used in accordance with the instructions, may cause harmful interference to radio communications. However, there is no guarantee that interference will not

occur in a particular installation. If this equipment does cause harmful interference to radio or television reception, which can be determined by turning the equipment off and on, the user is encouraged to try to correct the interference by one or more of the following measures:

- Reorient or relocate the receiving antenna.
- Increase the separation between the equipment and receiver.
- Connect the equipment into an outlet on a circuit different from that to which the receiver is connected.
- Consult the dealer or an experienced radio/TV technician for help.

# **Statement according to FCC part 15.21**

Modifications not exTaply approved by this company could void the user's authority to operate the equipment.

# **RF exposure FCC**

For body worn operation, to maintain compliance with FCC RF exposure guidelines, use only accessories that contain no metallic components and provide a separation distance of 20 mm (0.6 inches) to the body. Use of other accessories may violate FCC RF exposure guidelines and should be avoided.

This device and its antenna must not be co-located or operating in conjunction with any other antenna or transmitter.

# **Health and Safety Information FCC**

This EUT has been shown to be capable of compliance for localized specific absorption rate (SAR) for uncontrolled environment/general population

exposure limits specified in ANSI/IEEE Std. C95.1-1992 and had been tested in accordance with the measurement procedures specified in FCC/OET Bulletin 65 Supplement C (2001) and IEEE Std. 1528-2003 Ministry of Health (Canada), Safety Code 6. The standards include a substantial safety margin designed to assure the safety of all persons, regardless of age and health. The exposure standard for wireless mobile phones employs a unit of measurement known as the Specific Absorption Rate, or SAR. The SAR limit set by the FCC is 1.6W/kg \*.

\* In the U.S. and Canada, the SAR limit for mobile phones used by the public is 1.6 watts/kg (W/kg) averaged over one gram of tissue. The standard incorporates a substantial margin of safety to give additional protection for the public and to account for any variations in.

\*\*This device contains 1800 MHz GSM functions that are not operational in U.S. Territories; this filing is applicable only for 850 MHz GSM and 1900 MHz PCS operations**.** 

# **Warranty**

### Protect Your Warranty

Read your Warranty carefully, with the special consideration to paragraph seven of the Limited Warranty for your unit.

"Warranty does not apply to... or to any product or part thereof which has suffered through alteration... mishandling, misuse, neglect or accident". Many companies are making look alike accessories and in some cases, promoting that their product is equal to or better than the Pantech product.

Be careful. Some of these products may not be compatible to use with your Pantech product and may damage the unit or cause it to malfunction. If service is required on your unit and it is determined that a non-Pantech accessory has created the problem with your unit, the Warranty will not apply. In addition, if the unit has already suffered irreversible damage by reason of a non-compatible accessory, the Warranty will be voided. To protect your Warranty, use only compatible accessories which cannot damage or interfere with the functioning of your Pantech product.

### 12 Month Limited Warranty

Pantech Wireless, Inc. (the Company) warrants to the original retail purchaser of this Pantech handheld porTaple cellular telephone, that should this product or any part thereof during normal consumer usage and conditions, be proven defective in material or workmanship that results in product failure within the first twelve (12) months period from the date of purchase, such defect(s) will be repaired or replaced (with new or rebuilt parts) at the Company's option, without charge for parts or labor directly related to the defect(s).

The antenna, key pad, display, rechargeable battery and battery charger, if included, are similarly warranted for twelve (12) months from date of purchase. This Warranty extends only to consumers who purchase the product in the United States or Canada and it is not transferable or assignable.

This Warranty does not apply to:

(a) Product subjected to abnormal use or conditions, accident, mishandling, neglect, unauthorized alteration, misuse, improper installation or repair or

### improper storage;

(b) Product whose mechanical serial number or electronic serial number has been removed, altered or defaced.

(c) Damage from exposure to moisture, humidity, excessive temperatures or extreme environmental conditions;

(d) Damage resulting from connection to, or use of any accessory or other product not approved or authorized by the Company;

(e) Defects in appearance, cosmetic, decorative or structural items such as framing and non-operative parts;

(f) Product damaged from external causes such as fire, flooding, dirt, sand, weather conditions, battery leakage, blown fuse, theft or improper usage of any electrical source.

The Company disclaims liability for removal or reinstallation of the product, for geographic coverage, for inadequate signal reception by the antenna or for communications range or operation of the cellular system as a whole. To obtain repairs or replacement within the terms of this Warranty, the product should be delivered with proof of Warranty coverage (e.g. dated bill of sale), the consumer's return address, daytime phone number and/or fax number and complete description of the problem, transportation prepaid, to the Company by calling the number listed below or to the place of purchase for repair or replacement processing.

To locate Pantech Authorized Service Center, call: (800) 962-8622 or email HandsetHelp@Pantech.com.

Please have the following information available when you send the phone in for repair:

- A valid original Proof of Purchase
- Return address
- Daytime phone number or fax number
- Model #
- IMEI # (Look for the 15 digit IMEI # behind the battery of the device.)
- Complete description of the problem
- Transportation prepaid

#### **Other Warranty Program**

You may have other warranty program with your purchase, such as warranty exchange. If so, please refer to equipment package or the original point of sale.

THE EXTENT OF THE COMPANY'S LIABILITY UNDER THIS WARRANTY IS LIMITED TO THE REPAIR OR REPLACEMENT PROVIDED ABOVE AND, IN NO EVENT, SHALL THE COMPANY'S LIABILITY EXCEED THE PURCHASE PRICE PAID BY PURCHASER FOR THE PRODUCT.

ANY IMPLIED WARRANTIES, INCLUDING ANY IMPLIED WARRANTY OF MERCHANTAPILITY OR FITNESS FOR A PARTICULAR PURPOSE, SHALL BE LIMITED TO THE DURATION OF THIS WRITTEN WARRANTY. ANY ACTION FOR BREACH OF ANY WARRANTY MUST BE BROUGHT WITHIN A PERIOD OF 18 MONTHS FROM DATE OF ORIGINAL PURCHASE. IN NO CASE SHALL THE COMPANY BE LIABLE FOR ANY SPECIAL CONSEQUENTIAL OR INCIDENTAL DAMAGES FOR BREACH OF THIS OR ANY OTHER WARRANTY, EXTAP OR IMPLIED, WHATSOEVER. THE COMPANY SHALL NOT BE LIABLE FOR THE DELAY IN RENDERING SERVICE UNDER THIS WARRANTY OR LOSS OF USE DURING THE TIME THE PRODUCT IS BEING REPAIRED OR REPLACED.

No person or representative is authorized to assume for the Company any liability other than exTaped herein in connection with the sale of this product. Some states or provinces do not allow limitations on how long an implied warranty lasts or the exclusion or limitation of incidental or consequential damage so the above limitation or exclusions may not apply to you. This Warranty gives you specific legal rights, and you may also have other rights which vary from state to state or province to province. For technical support in the U.S. & Canada, call (800) 962-8622. Or email: HandsetHelp@Pantech.com.

Or visit the web site: www.pantechusa.com

For all other inquiry, write to: PANTECH WIRELESS, INC. 5607 Glenridge Dr. Suite 500 Atlanta, GA 30342